Înregistraţi-vă produsul pentru a primi suport pe www.philips.com/welcome

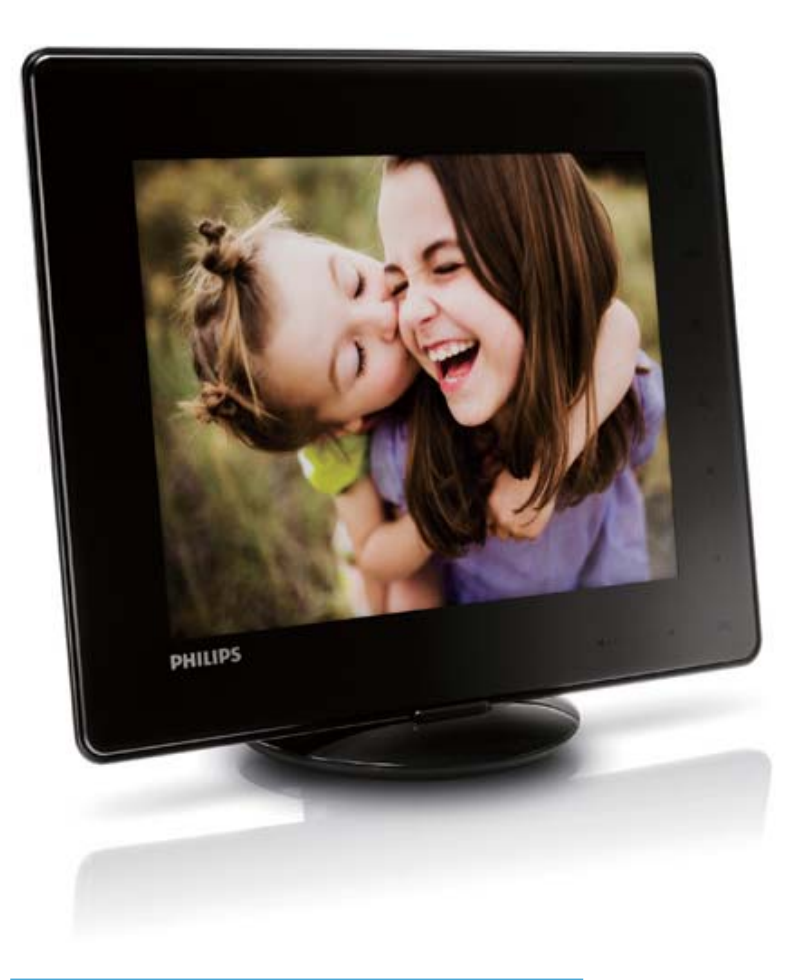

# Album Foto Digital

SPH8408

SPH8428

SPH8528

Manual de utilizare

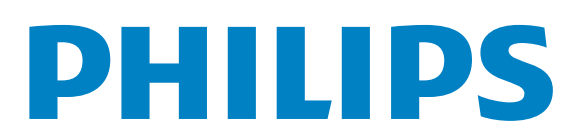

# **Cuprins**

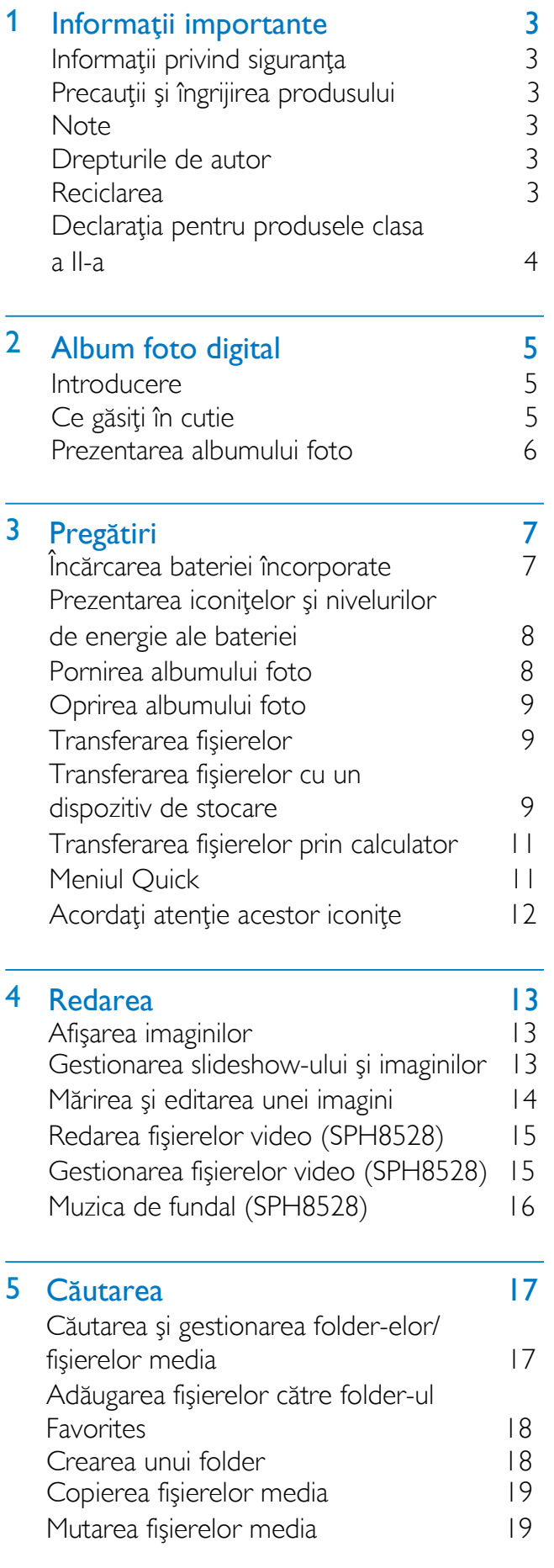

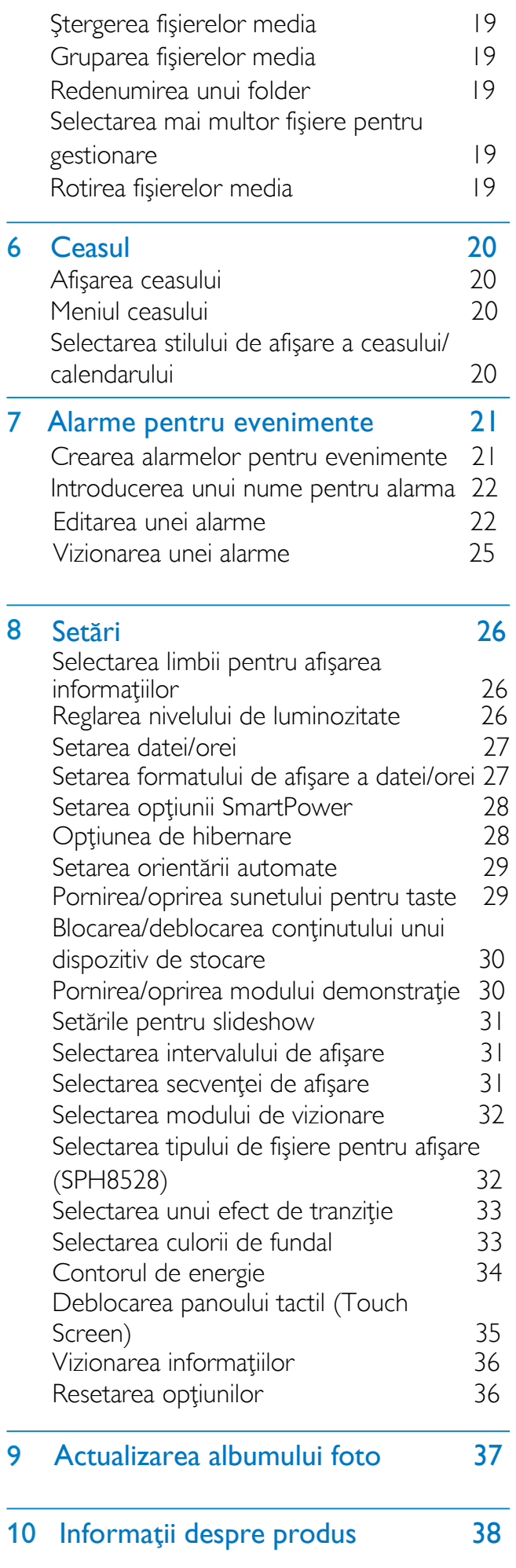

#### 11 Întrebări frecvente 40

#### 12 Glosar 41

# Aveţi nevoie de ajutor?

Vă rugăm vizitaţi www.philips.com/welcome unde veţi avea acces la un set întreg de materiale precum un manual de utilizare, ultimile versiuni de software şi răspunsuri la cele mai frecvente întrebări.

# 1 Informaţii importante

# Informaţii privind siguranţa

### Precauţii şi îngrijirea aparatului

- Nu atingeţi, împingeţi, sau loviţi ecranul cu obiecte tari deoarece acestea pot strica ecranul permanent.
- Dacă produsul nu va fi folosit pentru perioade lungi de timp, deconectaţi-l de la alimentare.
- Înainte de a curăta ecranul, opriti rama foto și deconectați cablul de alimentare. Folosiţi doar o cârpă moale, înmuiată în apă pentru a curăța ecranul. Nu folosiți substanțe precum alcool, substanțe chimice sau agenţi de curăţare comerciali.
- Nu plasaţi produsul lângă surse de foc sau surse de căldură, inclusiv lumina solară directă.
- Nu expuneți produsul la ploaie sau la apă.
- Nu puneţi obiecte cu apă, precum vaze, pe sau lângă produs.
- Aveți grijă să nu scăpați produsul pe jos.
- Asiguraţi-vă că aţi instalat şi aţi folosit servicii sau software doar de la surse sigure.
- Acest produs este fabricat doar pentru folosirea în casă.

Folosiţi doar adaptorul de alimentare furnizat cu acest produs.

Înainte de a pune albumul foto în husă, asiguraţivă că aţi oprit albumul foto.

# **Note**

# $C \in$

Acest produs corespunde cu cerințele esenţiale şi alte cerinţe relevante ale Directivelor 2006/95/EC (Low Voltage), 2004/108/EC (EMC).

### Respectarea drepturilor de autor

Be responsible **Respect copyrights** 

A face copii neautorizate a materialelor protejate, inclusiv a programelor de calculator, fişierelor, transmisiilor şi înregistrărilor audio, reprezintă o încălcare a drepturilor de autor şi este un act criminal. Acest echipament nu trebuie folosit pentru astfel de scopuri.

### Reciclarea

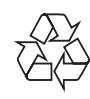

Acest produs este fabricat din materiale şi componente de înaltă calitate, care pot fi reciclate şi reutilizate.

Când acest simbol este ataşat unui produs, înseamnă că produsul respectiv corespunde cerinţelor Directivei Europene 2002/96/EC:

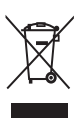

Nu aruncaţi acest produs cu deşeurile menajere normale. Vă rugăm să vă informaţi despre legile locale privind colectarea separată a produselor electrice şi electronice. Debarasarea corectă a produselor va duce la prevenirea consecinţelor potenţial negative asupra mediului înconjurător dar și asupra sănătății umane.

Acest produs conține o baterie reîncărcabilă care corespunde cerinţelor Directivei Europene 2006/ 66/EC. Nu vă debarasaţi de baterie cu deşeurile menajere normale.

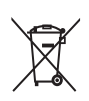

Pentru a păstra funcţionalitatea şi siguranţa produsului, duceţi aparatul la un centru de colectare oficial sau un centru service unde o persoană calificată va îndepărta bateria. Vă rugăm să vă informaţi despre legile locale privind sistemul de colectare separat pentru baterii. Debarasarea corectă a bateriilor va duce la prevenirea consecinţelor negative asupra mediului înconjurător dar şi asupra sănătăţii umane.

### Atenţie

- EXISTĂ RISCUL DE EXPLOZIE DACĂ BATERIA ESTE ÎNLOCUITĂ CU O BATERIE DE ALT TIP.
- DEBARASAŢI-VĂ DE BATERIILE VECHI URMĂRIND INSTRUCŢIUNILE.
- Nu scoateţi bateria din aparat decât doar când duceți aparatul la reciclat.

Întotdeauna apelaţi la o persoană calificată pentru a scoate bateria din aparat.

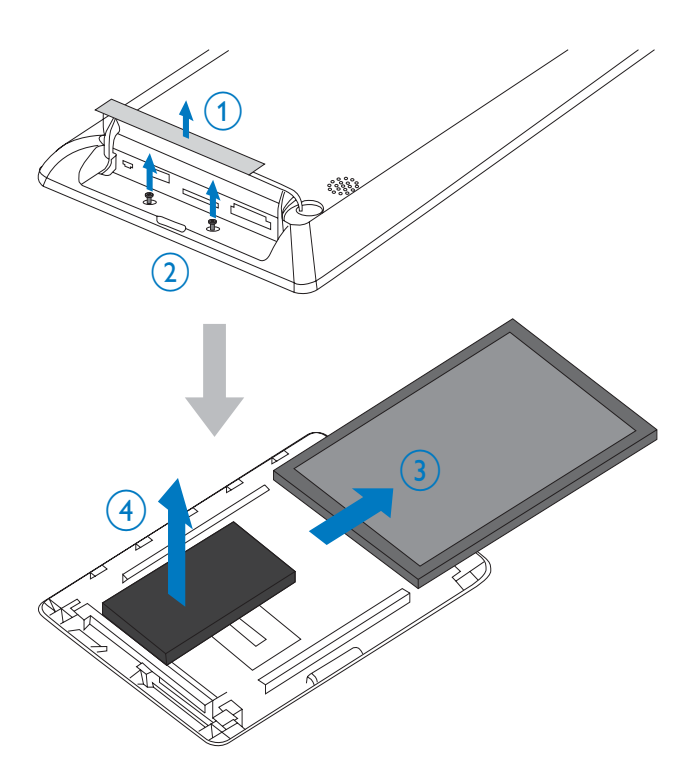

# Declaraţia pentru produsele clasa a II-a

Simbol pentru echipamente clasa a II-a:

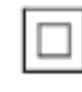

Acest simbol indică sistemul dublu de insulație al sistemului.

# 2 Albumul foto

Felicitări pentru achiziţia făcută şi bun venit la Philips! Pentru a beneficia de întreg suportul pe care Philips îl oferă, înregistraţi-vă produsul pe www.philips.com/welcome.

# Introducere

Acesta este un album foto digital Philips cu o bateria reîncărcabila încorporată.

Cu albumul foto digital Philips SPH8408/ SPH8428, puteţi:

- Afişa imaginii JPEG
- Crea alarme pentru ocazii speciale

Cu albumul foto digital Philips SPH8528, puteţi

- Afişa imagini JPEG
- Reda fişiere video
- Reda muzică de fundal
- Crea alarme pentru ocazii speciale

# Ce găsiţi în cutie

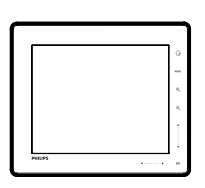

• Album foto digital Philips

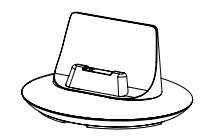

• Suport de încărcare

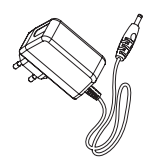

• Adaptor de alimentare

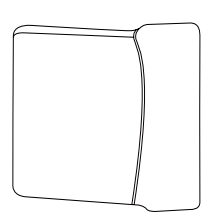

• Husă (doar pentru SPH8528)

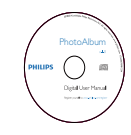

• CD-ROM cu manual de utilizare

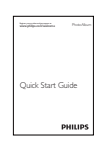

• Ghid de instalare rapidă

# Prezentarea albumului foto

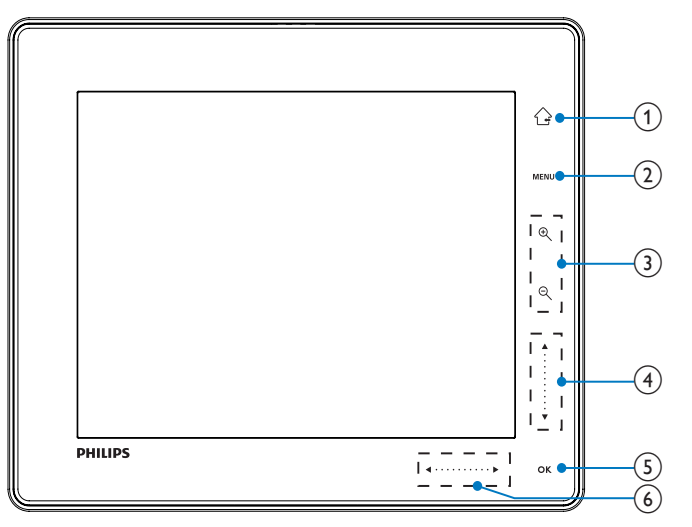

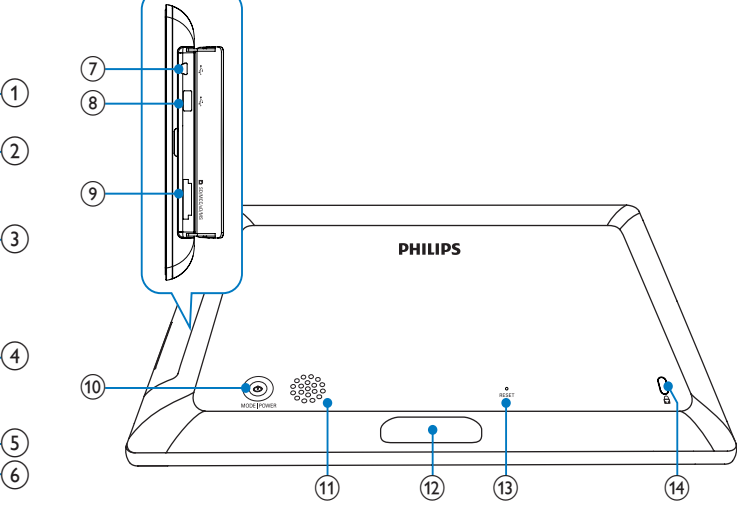

### $(1)$   $\hat{P}$

- Ţineţi apăsat pentru a trece la ecranul Home
- Apăsaţi pentru a trece la meniul anterior

### (2) MENU

• Apăsaţi pentru a accesa sau ieşi din meniul cu opţiuni.

c Tastele pentru mărire (Zoom)

- $\bigoplus$ •
- Apăsaţi pentru a mări

Apăsaţi pentru a selecta modurile: modul Wave (valuri) -> modul Album -> modul Slideshow -> mărire de două ori -> mărire de patru ori.

•  $\Theta$ 

Apăsaţi pentru a micşora

Apăsaţi pentru a selecta modurile: modul Wave (valuri) <- modul Album <- modul Slideshow <- micşorează de două ori < micşorează de patru ori.

### d Cursor sus-jos

•

Apăsaţi pentru a naviga în sus sau pentru a mări volumul

•

Apăsaţi pentru a naviga în jos sau pentru a micşora volumul.

## $(5)$  OK

- Apăsaţi pentru a reda/întrerupe slideshowul/redarea video
- Apăsați pentru a confirma o selecție

## f Cursor stânga-dreapta

- Atingeţi cursorul stânga-dreapta de la stânga către dreapta pentru a debloca panoul tactil (touch screen)
- Apăsaţi pentru a trece în stânga
- Apăsaţi pentru a trece la dreapta
- $(7)$ Mini mufă USB
- $(8)$   $\leftrightarrow$  Mufă USB (doar pentru SPH8528)
- $\left( 9\right)$ Fantă pentru cardurile SD/MMC/ xD/MS/MS Pro
- $\circledcirc$  0
	- Apăsaţi pentru a porni albumul foto
	- Ţineţi apăsat pentru a opri albumul foto
	- Apăsaţi pentru a schimba modurile: slideshow, ceas/calendar, sau modul de vizionare Wave sau modul de vizionare Album.
- k Boxă
- $(12)$ Conector pentru încărcare
- m RESET
- n Fantã de blocare Kensington

### 3 Pregătiri

2 Introduceţi cablul prin canalul pentru cablu.

#### Atentie

• Folosiţi doar comenziile prezentate în acest manual de utilizare.

Întotdeauna urmăriţi instrucţiunile din acest capitol în secvența prezentată.

Dacă contactaţi centrul Philips, vi se va cere numărul modelului şi seria aparatului. Aceste informaţii se găsesc pe eticheta de pe spatele aparatului. Scrieţi aceste informaţii mai jos pentru a le avea la îndemână:

Nr. Modelului:

Seria:

# Încărcarea bateriei încorporate

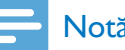

### Notă

• Încărcaţi bateria încorporată înainte de a utiliza albumul foto pentru prima dată. Bateria complet încărcată vă permite să operaţi albumul foto până la o oră pentru SPH8408/SPH8428 sau 2 ore pentru SPH8528.

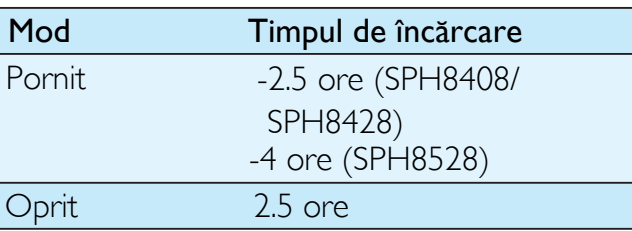

1 Conectaţi mufa de la cablul de alimentare la mufa DC din suportul de încărcare.

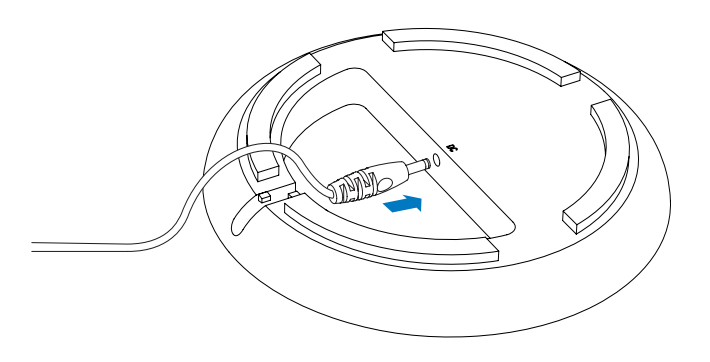

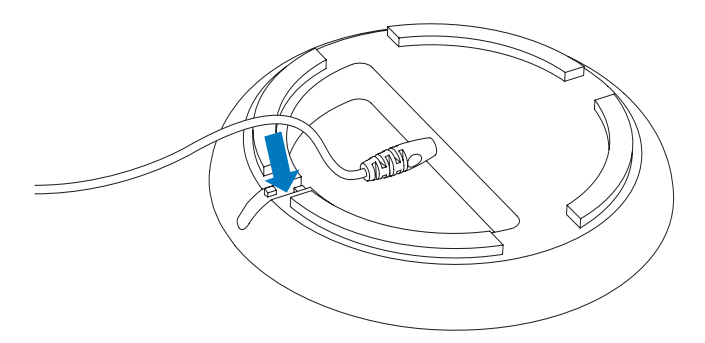

3 Conectaţi cablul de alimentare la priză.

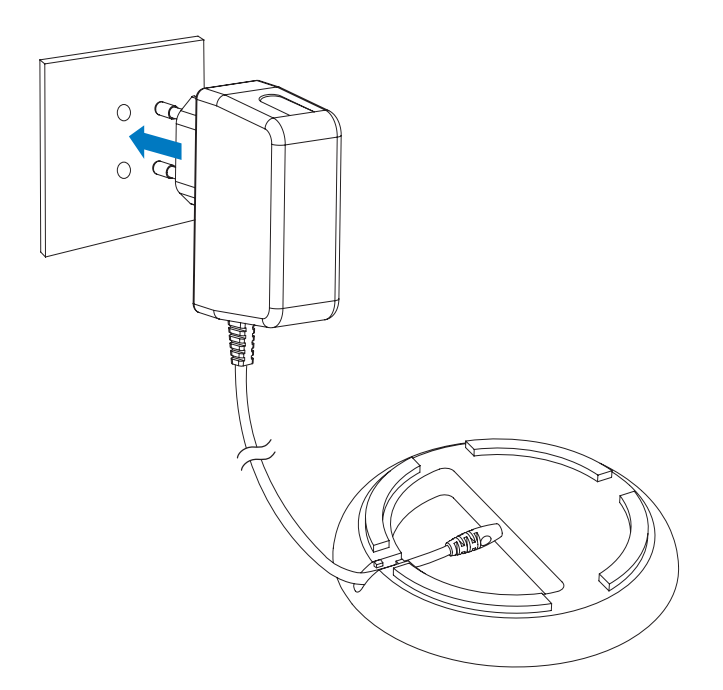

Conectaţi albumul foto la suportul de încărcare.

4

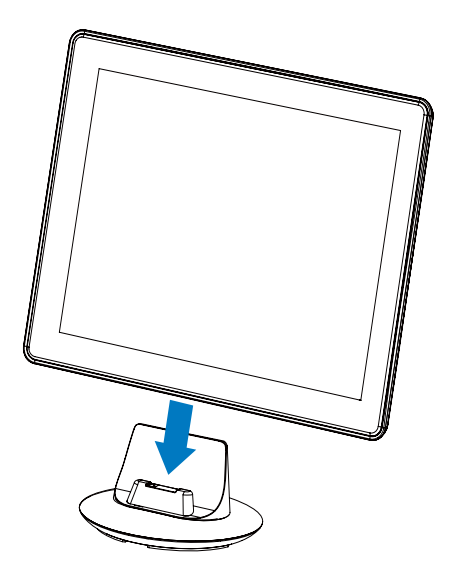

» Dacă albumul foto este oprit, indicatorii de sub cursorul stânga-dreapta şi tasta OK clipesc în timpul procesului de încărcare. Când bateria încorporată este complet încărcată, indicatorii nu vor mai clipi.

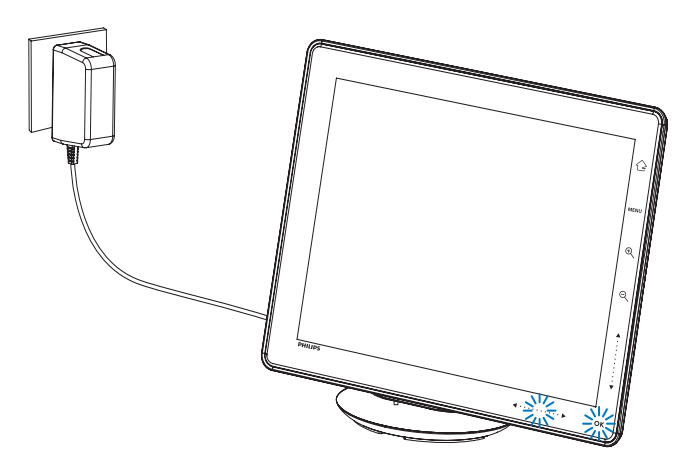

### **Sfat**

- Durata de viaţă a bateriei variază în funcţie de utilizare.
- Pentru a maximiza durata de viaţă a bateriei, păstraţi albumul foto conectat la priza de alimentare.

### Prezentarea iconiţelor şi nivelurilor de energie ale bateriei

Pe ecran este indicat un nivel aproximativ de energie al bateriei şi starea de alimentare a albumului foto:

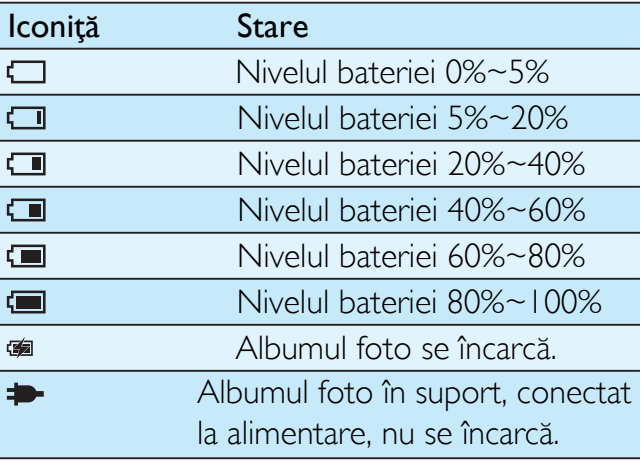

# Pornirea albumului foto

### Notă

- Când conectaţi albumul foto la alimentare, acesta se va porni automat.
- 1 Când albumul foto este oprit dar este conectat la alimentare, apăsați pe Φ pentru a-l porni.

Pentru prima dată când folosiţi albumul foto:

• Veţi fi rugaţi să selectaţi limba pentru afişarea informaţiilor.

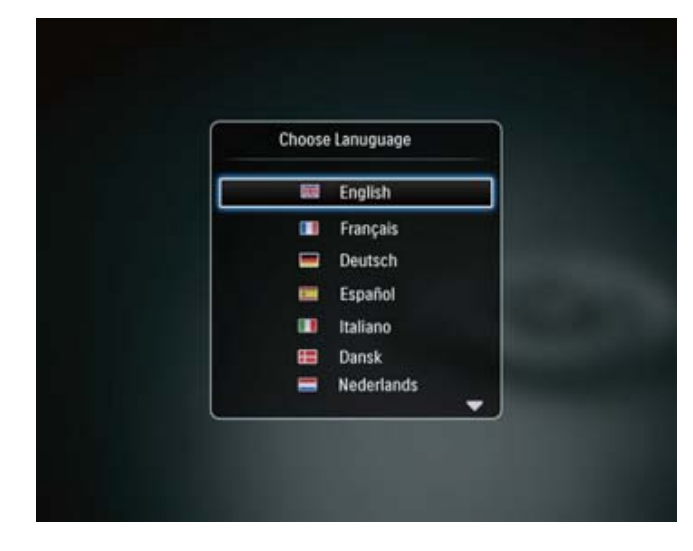

• Selectați limba, apoi apăsați pe OK pentru confirmare.

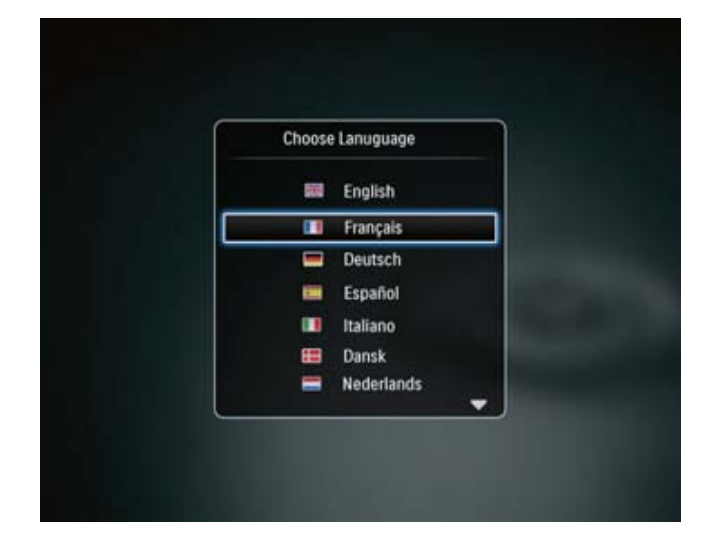

• Veţi fi rugaţi să setaţi data şi ora.

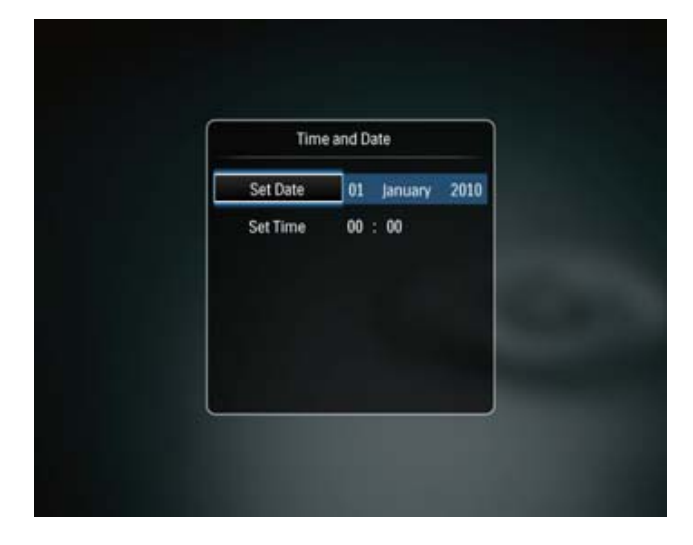

- Apăsați pe  $\triangle$ / $\blacktriangledown$ / $\blacktriangleright$  pentru a seta ora şi data, apoi apăsaţi pe OK pentru confirmare.
- » Ecranul Home va fi afişat.

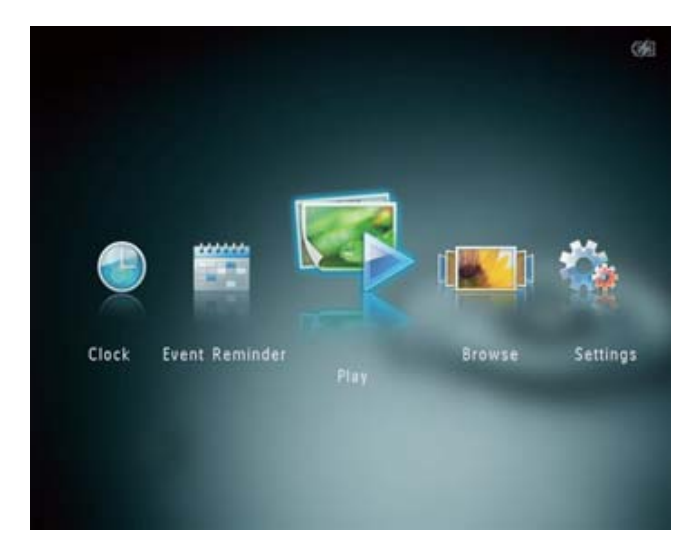

Dacă modul demonstrație este activat:

- » Când cablul de alimentare este conectat la priză, albumul foto din suport se va porni automat.
- Setați data și ora.
- » Albumul foto va porni slideshow-ul demonstraţie.

# Oprirea albumului foto

#### Notă

- Puteţi opri albumul foto doar după ce acţiunile de copiere şi salvare sunt complete.
- Pentru a opri albumul foto, țineți apăsat pe  $\phi$ pentru 2 secunde.

# Transferarea fişierelor media

## Transferarea fişierelor media cu un dispozitiv de stocare

### Atenţie

• Nu deconectaţi dispozitivul de stocare de la albumul foto în timpul transferului de fişiere.

Albumul foto suportă majoritatea tipurilor de dispozitive de stocare:

- Secure Digital (SD)
- Secure Digital High Capacity (SDHC)
- Multimedia Card (MMC)
- Multimedia Card Plus (MMC Plus)
- Card  $xD$   $(xD)$
- Memory Stick (MS)
- Memory Stick Pro (MS Pro)
- USB flash drive (doar SPH8528)
- 1 Deschideţi capacul de pe partea laterală a albumului foto.
- 2 Introduceți un dispozitiv de stocare în fanta din albumul foto. SPH8408/SPH8428

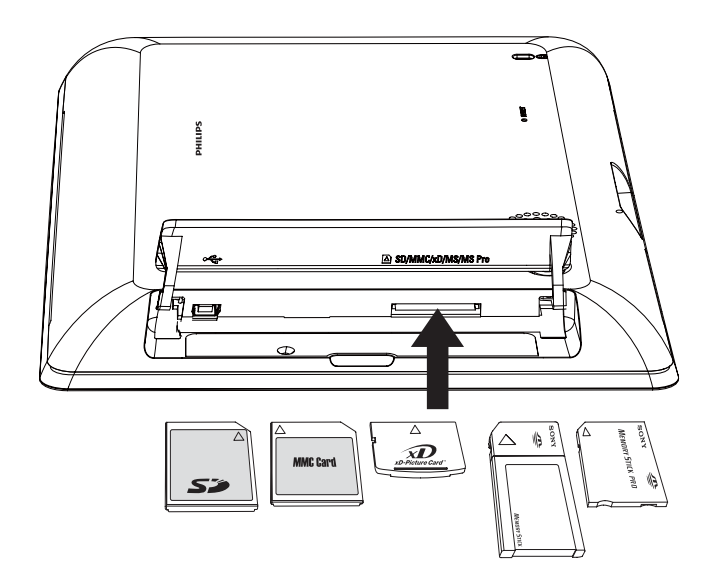

#### SPH8528

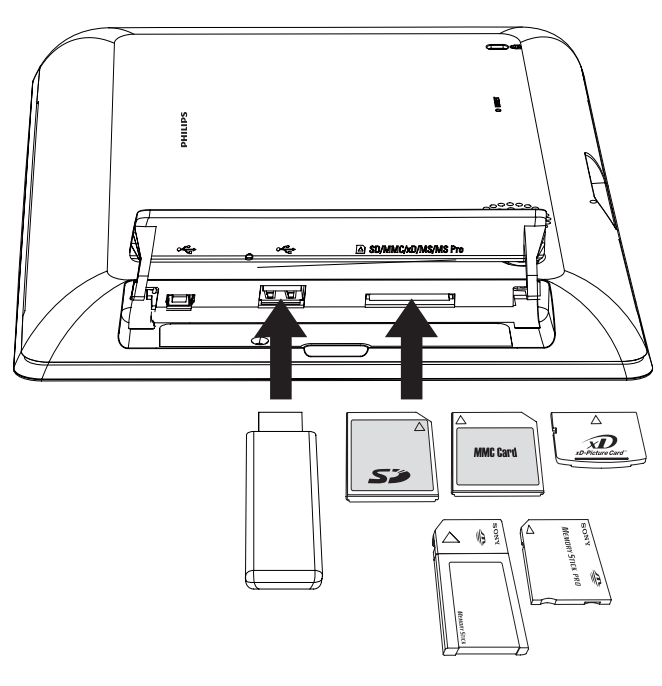

 $\mapsto$ Un meniu cu opțiuni este afișat.

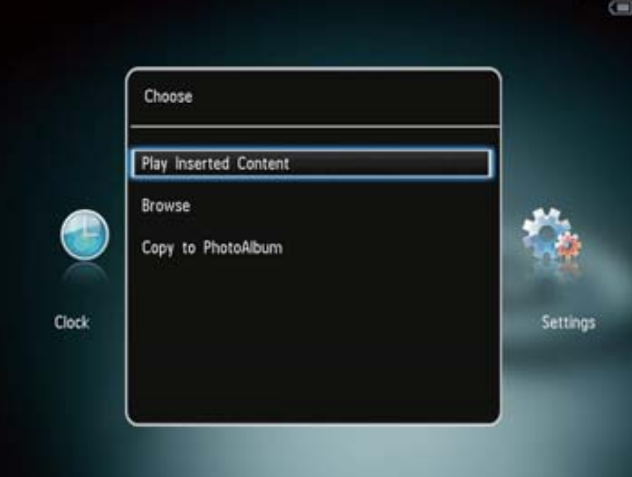

- [Play Photos] (SPH8408/SPH8428)
- [Play Inserted Content] (SPH8528): Selectaţi pentru a reda fişierele de pe dispozitiv.
- [Browse]: Selectaţi pentru a naviga prin conţinutul dispozitivului
- [Copy to PhotoAlbum]: Selectaţi pentru a porni transferul de fişiere.
- 3 Selectaţi [Copy to PhotoAlbum], şi apăsaţi pe OK.
	- » Un mesaj de confirmare este afişat.

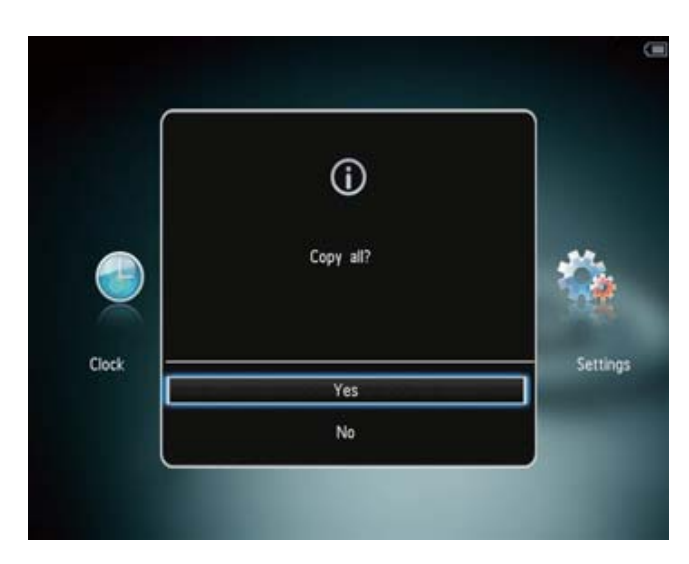

#### Pentru a selecta toate fişierele:

- 1 Selectați [Yes], apoi apăsați pe OK.
- $\mathcal{P}$ Selectați un album pentru salvarea imaginilor, apoi apăsaţi pe OK.

### Pentru a selecta o anumită sursă:

- $\frac{1}{2}$ Selectați [No], apoi apăsați pe OK.
- $2^-$  Selectați un folder, apoi apăsați pe $\blacktriangleright$ .
- $3$  Apăsați pe  $\triangle$  /  $\blacktriangledown$  /  $\blacktriangle$  /  $\blacktriangleright$  și pe OK pentru a selecta/deselecta sursa.
- 4 Apăsaţi pe MENU pentru a continua transferul.
- 5 Selectați un folder pentru a salva fișierele imagine/video/audio, apoi apăsaţi pe OK.
- Pentru a deconecta un dispozitiv de stocare, scoateti-l din fantă.

## Transferarea fişierelor media prin calculator

### **Atenție**

- Nu deconectaţi albumul foto de la calculator în timpul transferului.
- 1 Conectaţi cablul USB la albumul foto şi la calculator. SPH8408/SPH8428

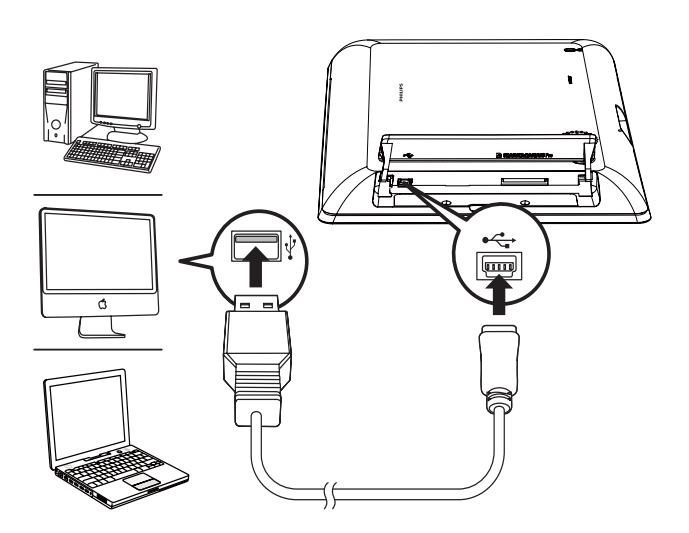

#### SPH8528

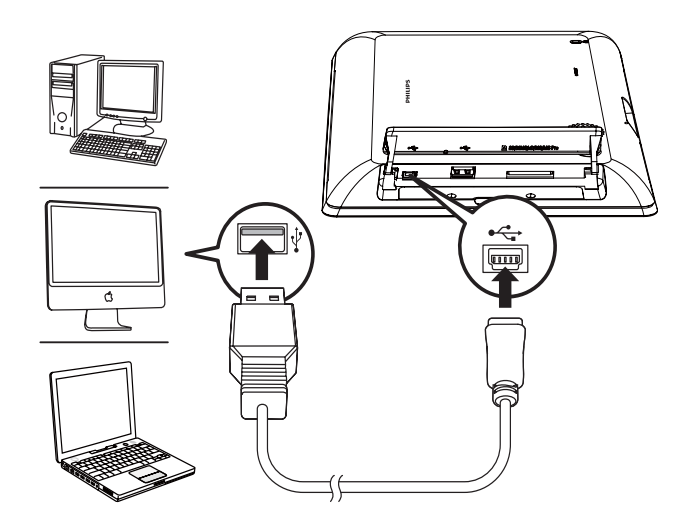

- » Puteţi copia fişierele media de pe calculator către un folder din albumul foto.
- 2 Când transferul este complet, deconectați cablul USB de la calculator și de la albumul foto.

# Sfat

- Puteţi transfera fişierele media de pe albumul foto către calculator.
- Viteza de transfer depinde de sistemul de operare şi de configuraţia software-ului.

# Meniul Quick

1  $\rightarrow$ În ecranul Home, apăsați pe MENU. Meniul Quick este afişat.

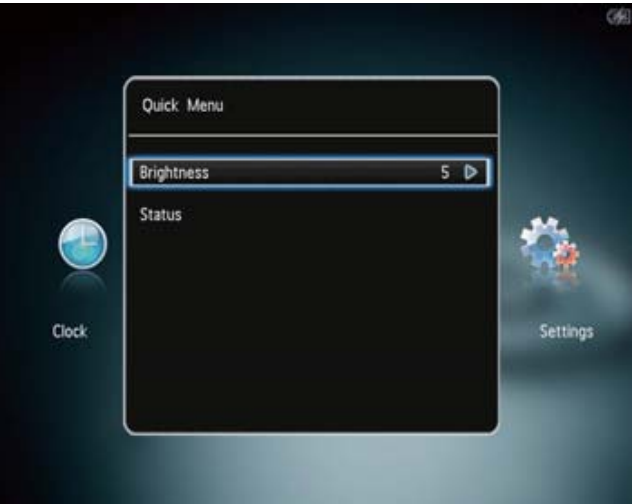

- 2 Selectaţi o opţiune, apoi apăsaţi pe OK.
- $\overline{3}$ Urmăriţi instrucţiunile de pe ecran pentru a regla nivelul de luminozitate sau a viziona starea albumului foto.
- Pentru a ieşi din meniul Quick, apăsaţi pe MENU.

# Acordaţi atenţie acestor iconiţe

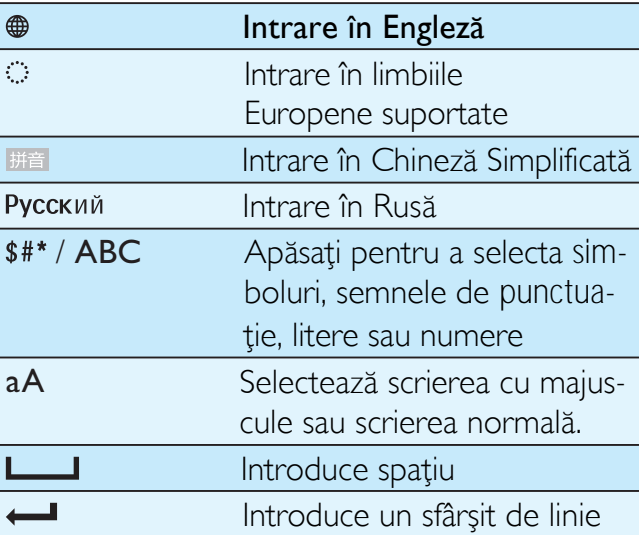

# 4 Redarea

# Afişarea imaginilor

### Notă

- Puteti afisa imaginile IPEG în modul slideshow pe acest album foto.
- 1 În ecranul Home, selectaţi [Play] şi apăsaţi pe OK.

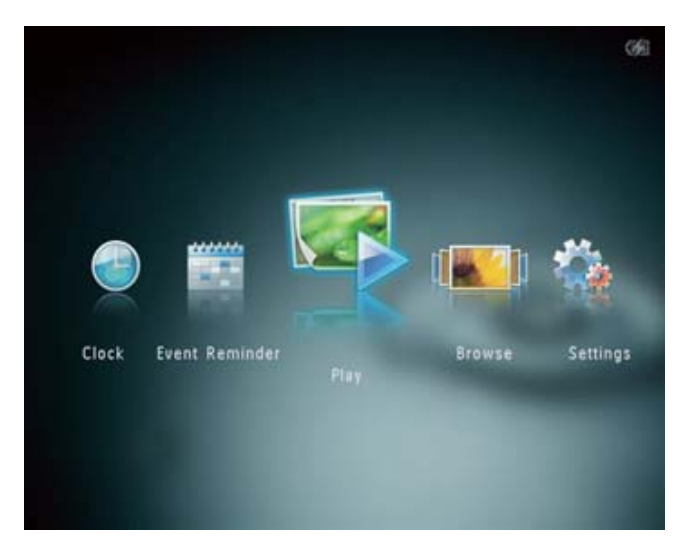

- » (SPH8408/SPH8428) Imaginile sunt afişate în modul slideshow.
- » (SPH8528) Fişierele imagine/video sunt afişate în modul slideshow. Dacă fişiere audio sunt disponibile, imaginile sunt redate cu muzică pe fundal.

#### În modul slideshow:

- Pentru a selecta imaginea anterioară/ următoare, apăsați pe </>>
- Pentru a întrerupe slideshow-ul, apăsati pe OK.
- Pentru a relua redarea slideshow-ului, apăsaţi pe OK.
- Pentru a viziona fişierele imagine/video . în modul Album, apăsați pe <sup>q</sup>.
- Pentru a viziona fişierele imagine/video în modul de afişare Wave, apăsați pe  $\text{R}$ de două ori.
- Pentru a viziona imaginile în modul filmstrip, apăsați repede pe cursorul stânga-dreapta de la stânga la dreapta.

### În modul filmstrip:

- Apăsați pe </>
>
</>
pentru a viziona fișierul imagine/video anterior/următor.
- Pentru a vă întoarce la modul slideshow, apăsaţi pe OK.

# Sfat

• Dacă nici un buton nu este apăsat timp de 15 secunde, modul filmstrip va dispărea şi modul slideshow va fi reluat.

### Gestionarea slideshow-ului şi imaginilor

Puteţi face următorii paşi pentru a gestiona imaginile în modul slideshow sau setările pentru slideshow:

- 1 Apăsaţi pe MENU.
	- » Un meniu cu opţiuni este afişat.

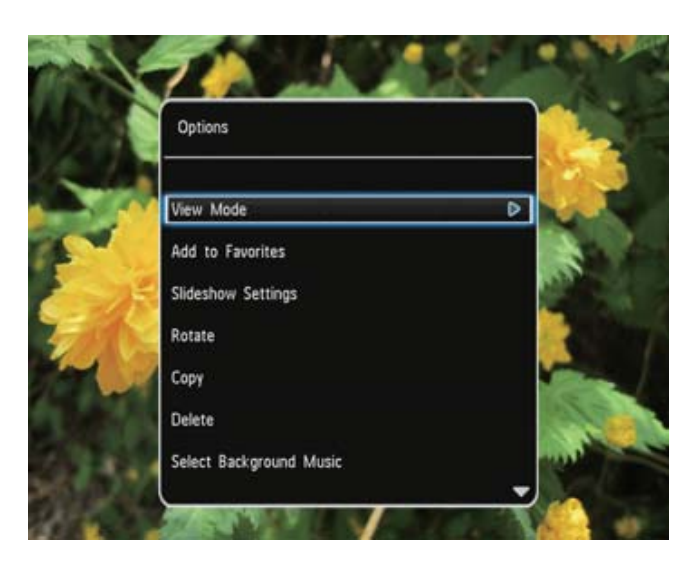

- 2 Selectați o opțiune, apoi apăsați pe OK.
- [View Mode]: Selectaţi modul de vizionare
- [Add to Favorites]: Adăugați fișierele la folder-ul [Favorites]
- [Slideshow Settings]
	- [Interval]: Setaţi intervalul de afişare al imaginilor
	- [Shuffle]: Porniţi/opriţi redarea aleatorie
	- [Color Tone]: selectează culorile pentru imagine
	- [File Type] (SPH8528): selectaţi tipul de fişier pentru afişare în slideshow.
	- [Transition Effect]: Selectaţi un efect de tranziţie
- [Background color]: selectaţi culoarea pentru fundal
- [Rotate]: selectaţi orientaţia pentru rotirea imaginii
- [Copy]: copiaţi imaginea către un alt folder
- [Delete]: ştergeţi imaginea
- [Select Background Music] (SPH8528): Porniţi/opriţi muzica pentru fundal pentru slideshow
- [Brightness]: Apăsați pe A/ $\blacktriangledown$  pentru a regla nivelul de luminozitate al afişajului.

# Mărirea şi editarea unei imagini

Când selectaţi o singură imagine în modul de vizionare, puteţi mări, edita şi salva imaginea în modul următor:

- 1 În modul slideshow, apăsaţi pe pentru a mări o imagine.
- 2 Apăsaţi pe MENU.
- 3 Selectați [Crop and Save], apoi apăsați pe OK.

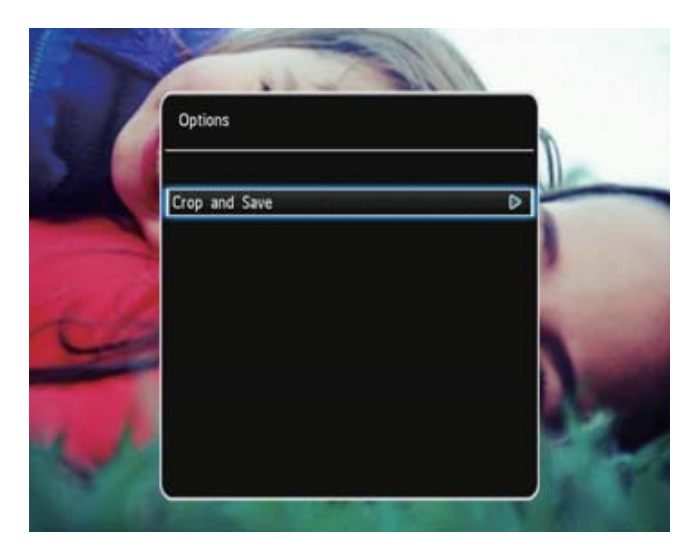

» Un mesaj de confirmare va fi afişat.

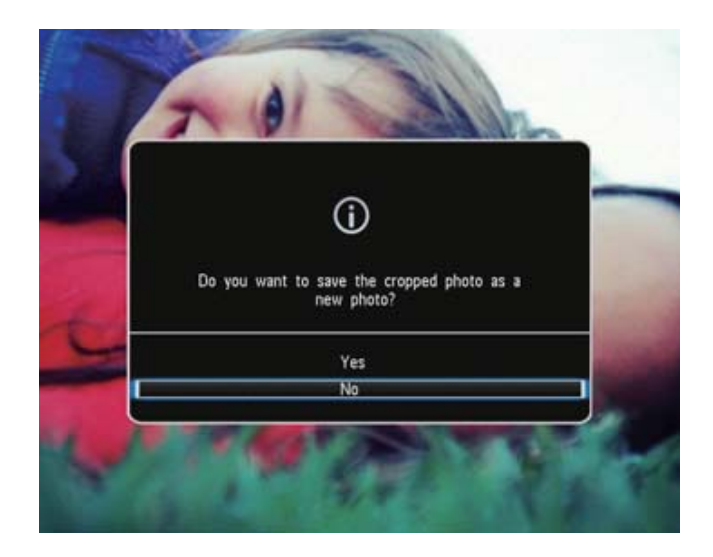

- 4 Selectați [Yes], apoi apăsați pe OK.
	- Pentru a anula operația, selectați [No] apoi apăsaţi pe OK.
- 5 Selectaţi un folder sau creaţi un folder pentru a salva imaginea nouă, apoi apăsaţi pe OK.
	- » După ce imaginea este salvată, albumul foto se întoarce în modul slideshow.

Pentru a crea un folder pentru a salva imaginea editată:

1 Selectaţi [Create New Album], apoi apăsaţi pe OK.

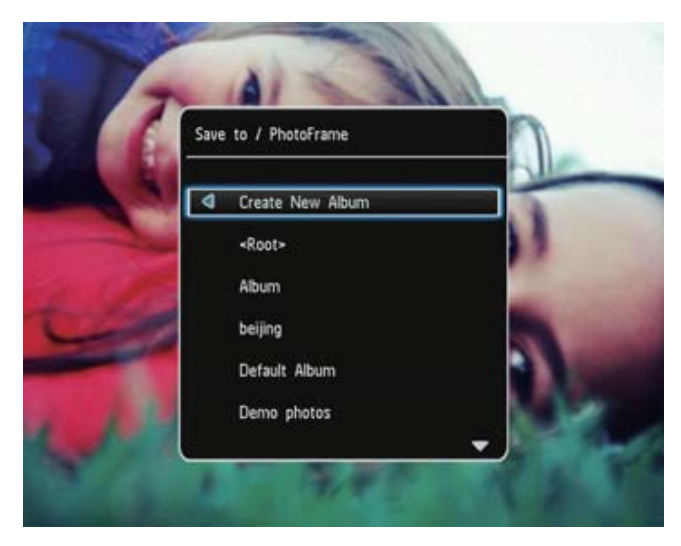

- 2 Apăsați pe ▼ de două ori pentru a accesa tastatura.
- 3 Pentru a introduce numele (până la 24 de caractere), selectaţi litera/numărul şi apăsaţi pe OK.
- Pentru a selecta între scrierea cu majuscule şi scrierea normală, selectaţi aA din tastatură şi apăsaţi pe OK.
- 4 Când numele este complet, selectați ✔ și apăsati pe OK.
- 5 Apoi apăsați pe OK pentru a porni procesul de salvare.

# Redarea fişierelor video (SPH8528)

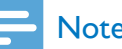

### **Note**

- SPH8528 redă majoritatea fişierelor video în format M-JPEG (\*.avi/\*.mov), MPEG-1 (\*.mpg/ \*.dat/\*.avi/\*.mov), şi MPEG-4 (\*.avi/\*.mov/ \*.mp4). Anumite fişiere video au probleme de compatibilitate când sunt redate pe albumul foto. Înainte de redare, asiguraţi-vă că aceste fişiere video sunt în formate compatibile cu albumul foto.
- Anumite fişiere video sunt într-un format care nu este complet compatibil cu acest album foto. Acestea vor fi redate fără ieșire audio și iconita  $\blacksquare$ va fi afişată pe ecran.
- În modul folder/thumbnail/filmstrip, un fişier video va fi afișat cu iconita i<sup>n</sup> în partea de sus a ecranului.
- 1 În ecranul Home, selectaţi [Browse] şi apăsati pe OK.

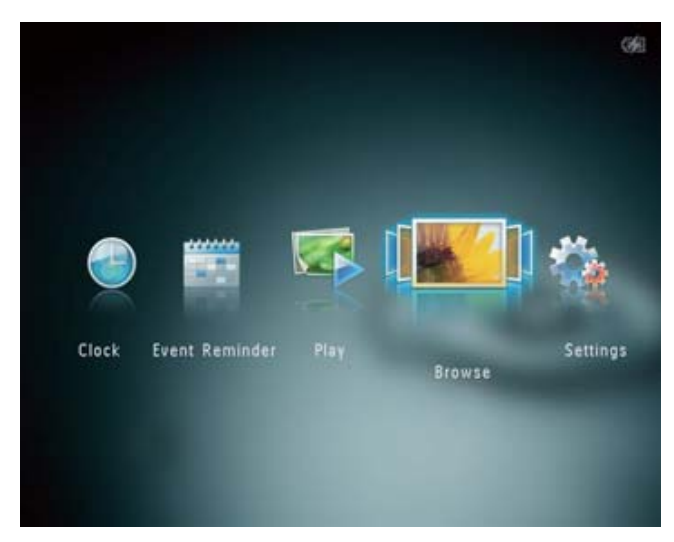

- 2 Apăsați pe <sup>®</sup> pentru a accesa modul folder.
- 3 Selectați un folder, apoi apăsați pe ▶ pentru a accesa folder-ul.
- 4 Selectați un fișier video, apoi apăsați pe OK.

În timpul redării video:

- Pentru a regla volumul, apăsați pe  $\blacktriangle$  /  $\blacktriangledown$ .
- Pentru a întrerupe/relua redarea, apăsați pe OK.
- apăsați pe ◀ / ▶. Pentru a reda fişierul anterior sau următor,
- Apăsaţi repede pe cursorul stânga-dreapta pentru derulare înainte la viteza 2x, de două ori pentru derulare înainte la viteza 4x, şi de trei ori pentru viteza normală.
- În timpul derulării înainte, apăsaţi pe OK pentru a relua redarea normală.

# Gestionarea fişierelor (SPH8528)

Puteți face următorii pași pentru a gestiona fişierele redate:

- 1 În timpul redării, apăsaţi pe MENU.
	- **→** Un meniu cu opțiuni va fi afișat.

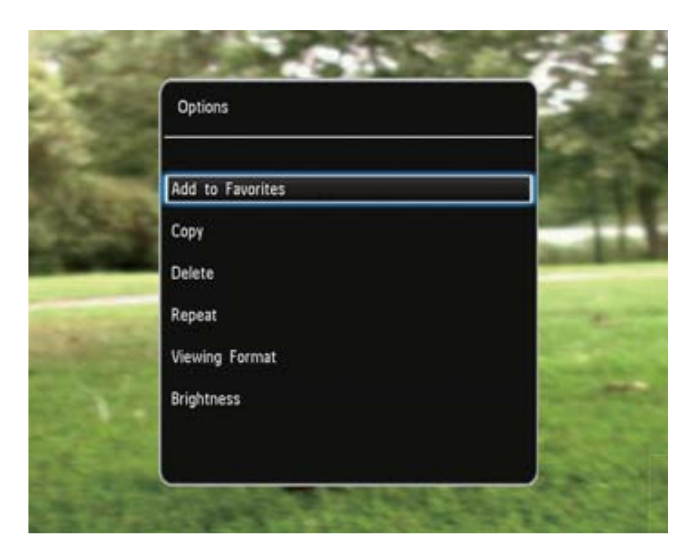

- 2 Selectați o opțiune, apoi apăsați pe OK.
- [Add to Favorites]: Adăugaţi un fişier la folder-ul [Favorites] din albumul foto.
- [Copy]: Copiaţi fişierul către un alt folder
- [Delete]: Ştergeţi fişierul
- [Repeat]
	- [Play in Loop]: redă o anumită secventă
	- [Play Once]: redă fişierul o dată
- [Viewing Format]
	- [Full Screen]: afişează fişierul pe întreg ecranul
	- [Original]: redă fişierul în formatul original
- [Brightness]: adaugă luminozitate

# Muzică de fundal (SPH8528)

#### Notă

- Doar fişierele audio MP3 şi WAV pot fi redate pe acest album foto.
- 1 » Un meniu cu opţiuni va fi afişat. În timpul afişării imaginilor, apăsaţi pe MENU.
- 2 Apăsaţi pe repetat pentru a selecta [Select Background Music], apoi apăsați pe OK.
- 3 Selectați [Select Music], apoi apăsați pe OK.
- 4 Selectati un folder.
- 5 Selectați fișierele audio.
	- Pentru a selecta toate fişierele din folder, continuati cu pasul 6.
	- Pentru a selecta un fişier audio din folder, apăsați pe ▶ apoi selectați fişierul.
- 6 Apăsaţi pe OK.

#### Dacă ați selectat deja fișierele audio:

- În meniul [Select Background Music], selectaţi [Music On] şi apăsaţi pe OK.
- Fişierele selectate sunt redate.
- Pentru a opri redarea audio, selectaţi [Music Off] şi apăsaţi pe OK.
- Pentru a regla nivelul volumului, apăsaţi  $pe$   $\triangle$ / $\blacktriangledown$ .

#### Meniul Music:

- 1 Selectaţi un folder cu muzică, apoi apăsaţi pe MENU.
	- » Meniul Music este afişat.
- 2 Selectaţi o opţiune pentru a continua.
	- "Copy music to another folder" (copiaţi fişierul către un alt folder)
	- "Delete music" (ştergeţi fişierul)
	- "Adjust the volume of music" (reglaţi nivelul volumului)

### 5 **Căutarea**

# Căutarea şi gestionarea folder-elor/fişierelor media

Puteţi căuta şi gestiona folder-ele şi fişierele în modul Wave sau în modul Album.

• Modul Wave

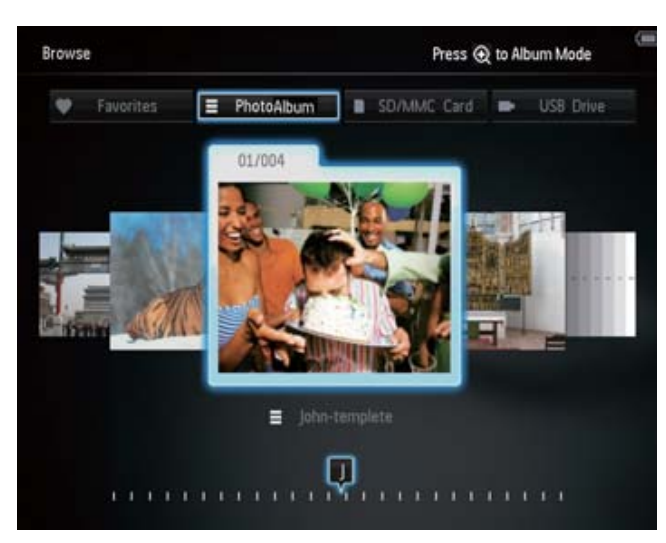

#### • Modul Album

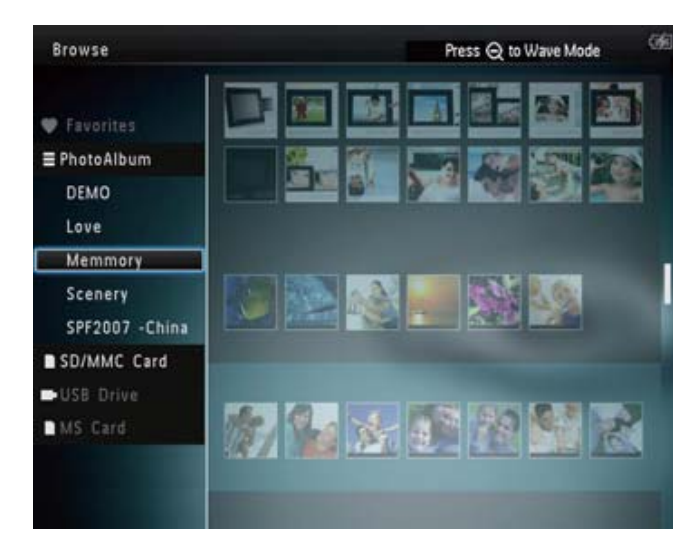

#### Căutarea folder-elor:

- 1 În ecranul Home, selectaţi [Browse] şi apăsati pe OK.
	- » Folder-ele sunt afişate în modul Wave.
- 2 Apăsați pe<sup>®</sup> pentru a accesa modul Album:
	- . Pentru a trece la modul Wave, apăsați  $peQ$

În modul Wave/Album:

- Apăsaţi pe OK o dată: imaginea este afişată în modul Pauză.
- Apăsaţi pe OK de două ori: Slideshow-ul va porni.

#### Gestionarea folder-elor şi fişierelor media:

- 1 Selectaţi un album/dispozitiv, şi apăsaţi pe MENU.
	- » Un meniu cu opţiuni va fi afişat.
- 2 Selectați o opțiune, apoi apăsați pe OK pentru a continua.

#### Meniul dispozitivului:

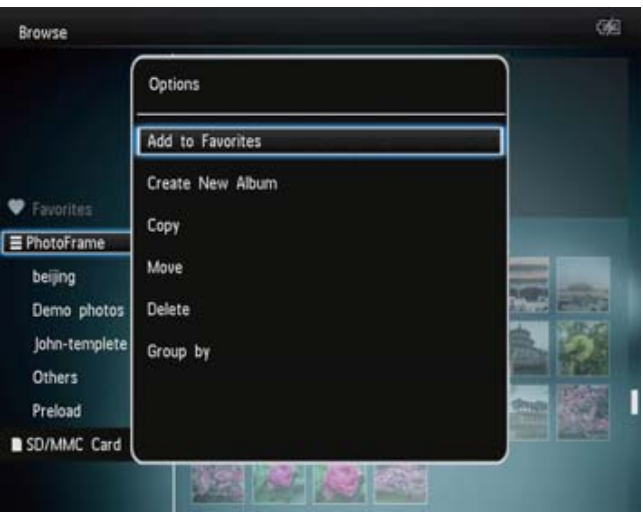

- [Add to Favorites]: adăugaţi fişierele de pe un dispozitiv către folder-ul [Favorites].
- [Create New Album]: creați un folder.
- [Copy]: copiaţi fişierele de pe un dispozitiv către un folder.
- [Move]: mutaţi fişierele de pe un dispozitiv către un folder.
- [Delete]: ştergeţi fişierele de pe dispozitiv.
- [Group by]: grupaţi fişierele de pe dispozitiv după nume sau dată.

#### Meniul Album:

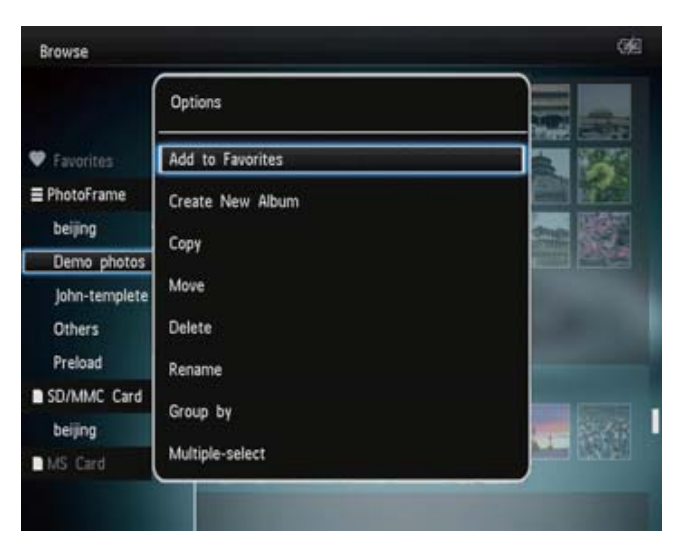

- [Add to Favorites]: adăugați fișierele către folder-ul [Favorites].
- [Create New Album]: creaţi un folder.
- [Copy]: copiaţi fişierele dintr-un folder către un alt folder.
- [Move]: mutaţi fişierele dintr-un folder către un alt folder.
- [Delete]: ştergeţi fişierele din folder.
- [Rename]: redenumiţi folder-ul.
- [Group by]: grupaţi fişierele din folder după nume sau dată.
- [Multiple-select]: selectează mai multe imagini pentru gestionare.

#### Meniul Thumbnail:

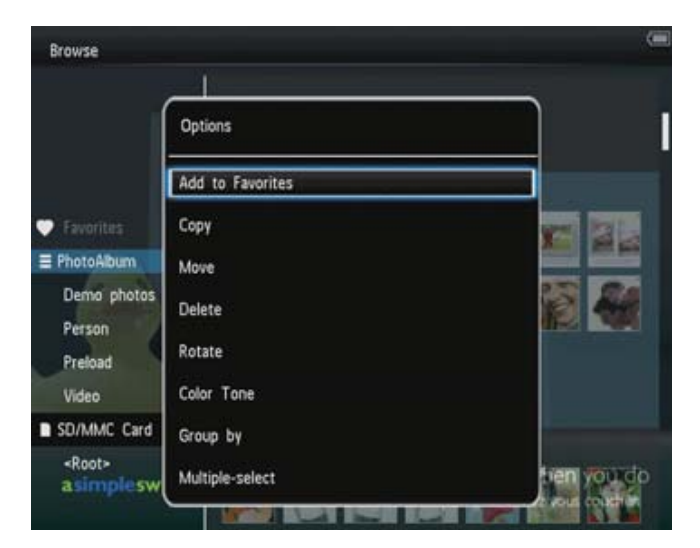

• [Add to Favorites]: adăugați fișierele către folder-ul [Favorites].

- [Copy]: copiaţi fişierele dintr-un folder către un alt folder.
- [Move]: mutati fisierele dintr-un folder către un alt folder.
- [Delete]: ştergeţi fişierele din folder.
- [Rotate] (doar pentru imagini]: rotiţi imaginea din folder.
- [Color Tone] (doar pentru imagini): selectați culorile pentru imagine.
- [Group by]: grupaţi fişierele din folder după nume sau dată.
- [Multiple-select]: selectează mai multe imagini pentru gestionare.

#### Când selectați folder-ul [Favorites], un meniu diferit va fi afişat.

- [Remove from Favorites]: ştergeţi fişierul din folder-ul [Favorites].
- [Copy]: copiaţi fişierele dintr-un folder către un alt folder.
- [Delete]: ştergeti fişierele din folder
- [Group by]: grupaţi fişierele din folder după nume sau dată

## Adăugarea fişierelor către folder-ul

#### **Favorites**

Pentru a adăuga fişiere în folder-ul [Favorites]:

1 Selectați [Add to Favorites], apoi apăsați pe OK.

### Crearea unui folder

- 1 Selectați [Create New Album], apoi apăsați pe OK.
- 2 Apăsați pe vde două ori pentru a accesa tastatura.
- 3 Pentru a introduce numele (până la 24 de caractere), selectaţi litera/numărul şi apăsaţi pe OK.
	- Pentru a selecta între scrierea cu majuscule și scrierea normală, selectați aA din tastatură şi apăsaţi pe OK.
- 4 Când numele este complet, selectați ✔ și apăsați pe OK.
- 5 Apăsaţi pe OK pentru salvare.

### Copierea fişierelor

- 1 Selectați [Copy], și apăsați pe OK.
- 2 Selectați un folder destinație, și apăsați pe OK pentru copiere.

### Mutarea fişierelor

- 1 Selectați [Move], și apăsați pe OK.
- $\mathcal{P}$ Selectați un folder destinație, și apăsați pe OK pentru mutarea fişierelor.

### Ştergerea fişierelor

- 1 » Un mesaj de confirmare va fi afişat. Selectați [Delete], și apăsați pe OK.
- 2 Selectați [Yes], apoi apăsați pe OK pentru a şterge fişierele.
	- Pentru a anula operaţia, ţineţi apăsat . pe

### Gruparea fişierelor

Puteţi grupa fişierele din folder în funcţie de nume sau dată.

- 1 Selectați [Group by], și apăsați pe OK.
- 2 Selectați o metodă de grupare.
	- Pentru a grupa după nume, selectați [Name] și apăsați pe OK.
	- Pentru a grupa după dată, selectaţi [Date] și apăsați pe OK.

### Redenumirea folder-ului

- 1  $\mapsto$ Selectaţi [Rename], şi apăsaţi pe OK. O tastatură va fi afişată.
- 2 Apăsați pe vde două ori pentru a accesa tastatura.
- 3 Pentru a introduce numele (până la 24 de caractere), selectaţi litera/numărul şi apăsaţi pe OK.
	- Pentru a selecta între scrierea cu majuscule şi scrierea normală, selectaţi aA din tastatură și apăsați pe OK.
- 4 Când numele este complet, selectați ✔ și apăsați pe OK.

### Selectarea mai multor fişiere pentru gestionare

- 1 Selectați [Multiple-select], și apăsați pe OK.
- 2 Selectati fisierele.
	- Pentru a selecta toate fişierele din folder, apăsaţi pe OK.
	- pe ▲/▼/◀/▶ și pe OK pentru selectare. Pentru a selecta anumite fişiere: Apăsaţi Repetaţi acest pas pentru a selecta mai multe fişiere.
	- Pentru a deselecta fisierele, selectati fisierele şi apăsaţi pe OK.
- 3 După selectarea fișierelor, apăsați pe MENU pentru a continua.
	- » Un meniu cu opţiuni va fi afişat.
- 4 Selectați o opțiune pentru a continua.
	- [Add to Favorites]: adăugaţi fişierele selectate în folder-ul [Favorites].
	- [Copy]: copiaţi fişierele selectate către un alt folder.
	- [Move]: mutaţi fişierele selectate către un alt folder.
	- [Delete]: ştergeţi fişierele selectate.
	- [Rotate]: rotiţi fişierele selectate.
	- [Play Slideshow]: redaţi fişierele selectate în modul Slideshow.

## Rotirea imaginilor

- 1 Selectați [Rotate], și apăsați pe OK.
- 2 Selectați un unghi pentru rotire, apoi apăsati pe OK.

# 6 Ceasul

# Afişarea ceasului

1 În ecranul Home, selectaţi [Clock] şi apăsați pe OK.

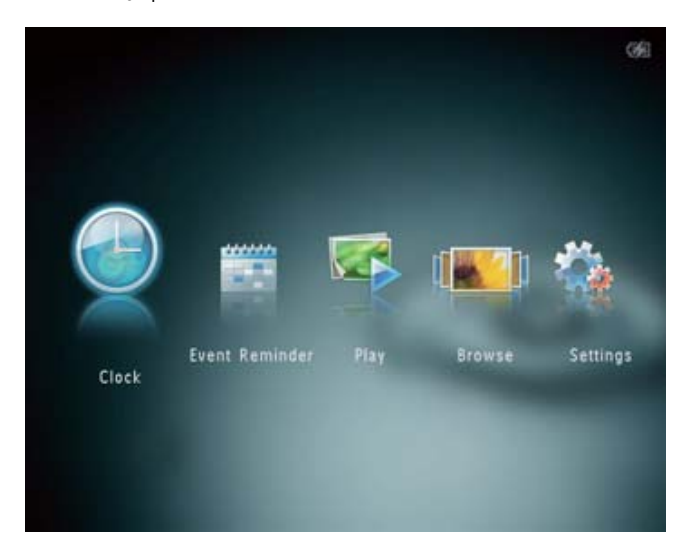

» Un ceas/calendar va fi afişat.

# Meniul Ceasului

1 Când ceasul/calendarul este afişat, apăsaţi pe MENU pentru a intra în meniu.

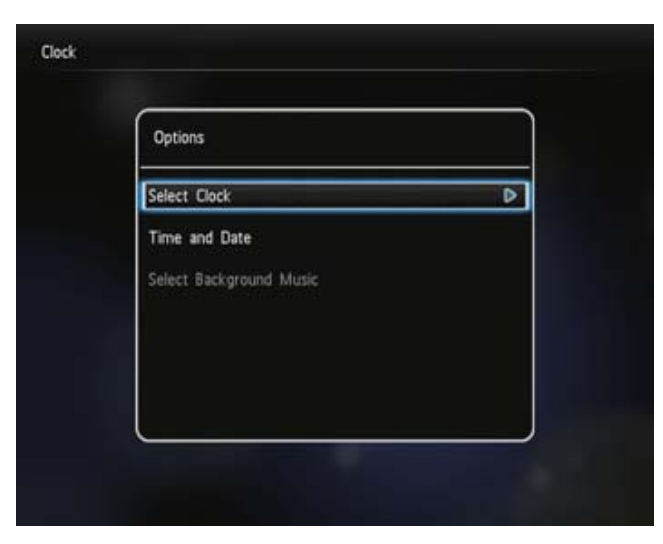

- [Select Clock]: selectați un alt format pentru ceas sau calendar pentru afişare.
- [Time and Date]: Apăsați pe  $\triangle$ / $\blacktriangledown$ / $\triangleleft$ / pentru a seta ceasul/data sau pentru a selecta formatul de afişare.

Pentru mai multe detalii, consultați secțiunea "Setări – Setarea datei şi orei".

• [Select Background Music] (SPH8528): selectaţi muzica de fundal pentru redare în timpul afişării ceasului.

### Selectarea unui şablon pentru ceas/calendar

- 1 În meniul ceas, selectaţi [Select Clock] şi apăsaţi pe OK.
- 2 Apăsați pe  $\blacktriangleleft$  pentru a selecta un șablon pentru ceas sau calendar, apoi apăsați pe OK.

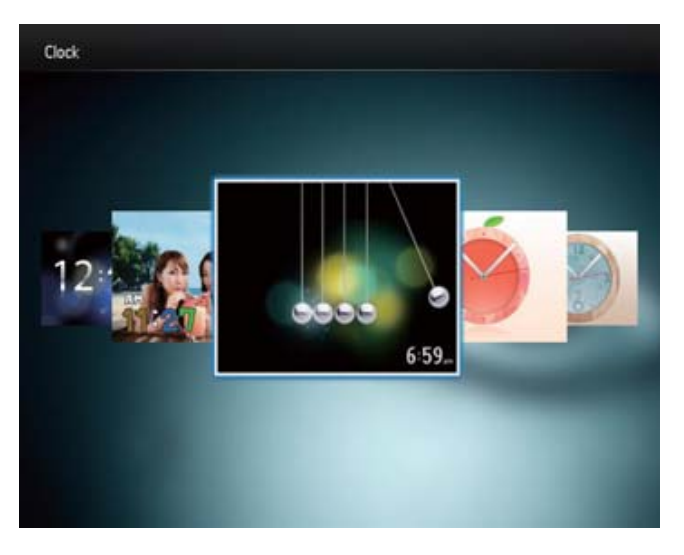

• . Pentru a vă întoarce la ecranul Home, ţineţi apăsat pe

# 7 Alarme pentru evenimente

# Crearea unei alarme

1 În ecranul Home, selectaţi [Event Reminder] şi apăsaţi pe OK.

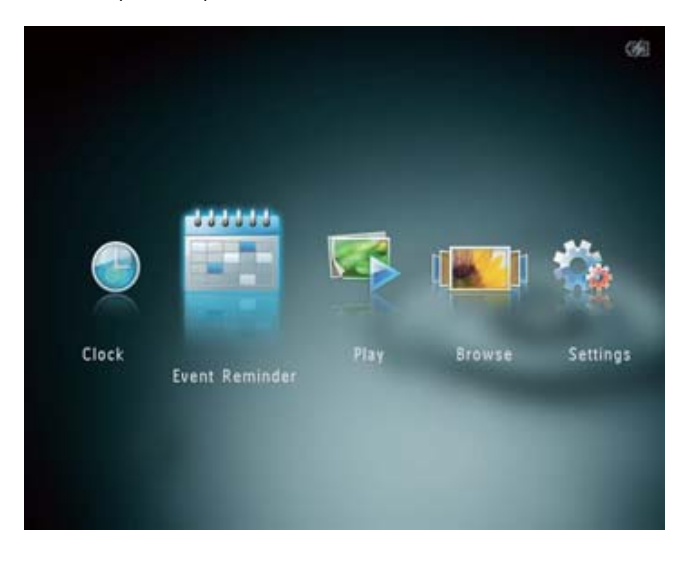

2 Selectați [Create Event Reminder], și apăsați pe OK.

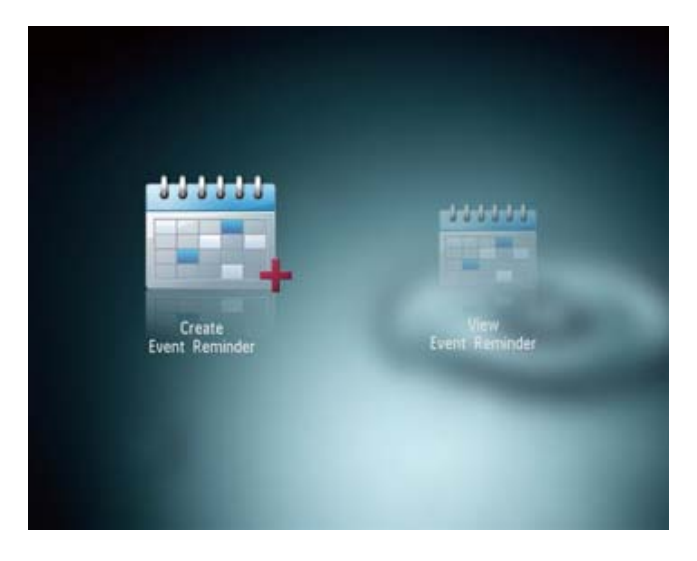

 $3$  Apăsați pe  $\blacktriangleleft$  pentru a selecta un șablon pentru alarmă, şi apăsaţi pe OK.

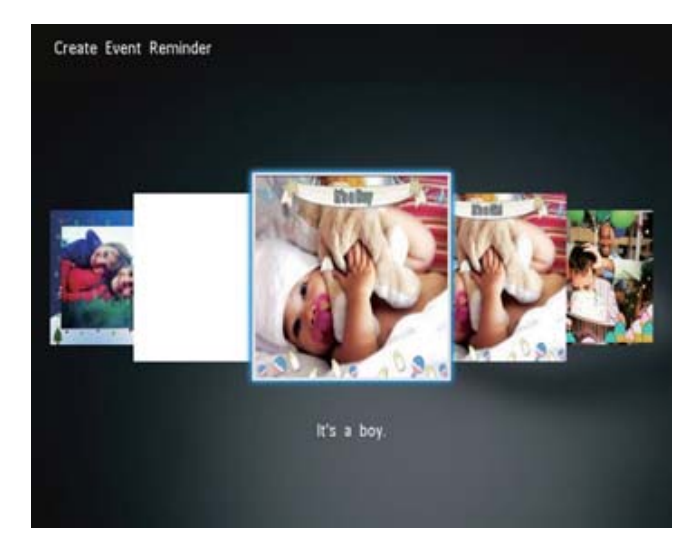

- $\rightarrow$ O listă cu opţiuni este afişată.
- (SPH8528) Adăugaţi muzică pentru alarmă.
- Schimbaţi imaginea pentru alarmă.
- Editaţi textul pentru alarmă.
- Setaţi ora şi data.

#### 4 Selectați [Done], și apăsați pe OK.

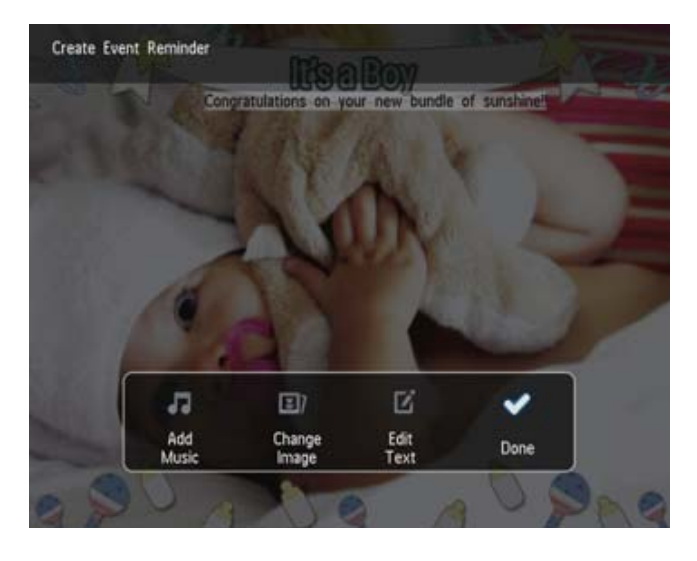

» Ecranul vă va ghida prin setarea unei alarme.

#### 5 Programaţi mesajul.

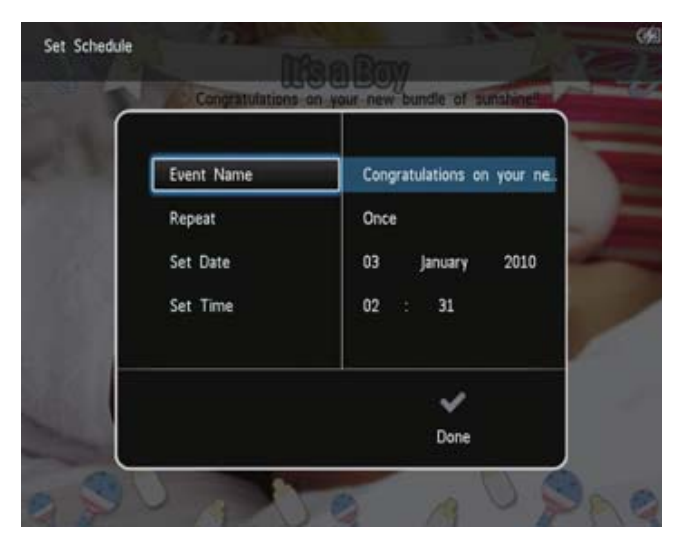

- [Event Name]: Introduceţi numele. Pentru mai multe detalii, consultați secțiunea "Introducerea unui nume pentru alarmă".
- [Repeat]: Selectaţi frecvenţa de repetare.
- [Set Date]: Setaţi data sau ziua.
- [Set Time]: Setaţi ora.
- 6 După completare, selectați [Done] și apăsați pe OK.

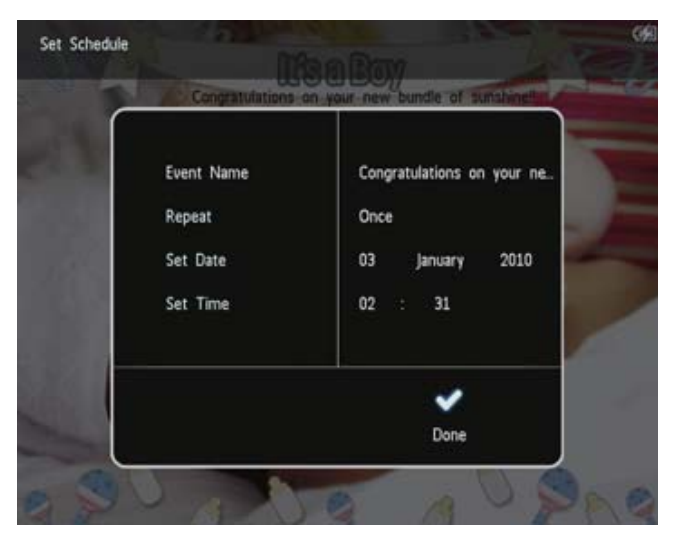

- Pentru a viziona evenimentele curente, selectați [View Event Reminder].
- Pentru a vă întoarce la ecranul Home, ţineţi . apăsat pe

### Introducerea unui nume pentru alarmă

- 1 Selectați [Event Name], și apăsați pe OK.
- 2 Apăsați pe vde două ori pentru a accesa tastatura.
- 3 Pentru a introduce numele (până la 24 de caractere), selectaţi litera/numărul şi apăsaţi pe OK.
	- Pentru a selecta între scrierea cu majuscule şi scrierea normală, selectaţi aA din tastatură şi apăsaţi pe OK.
- 4 Când numele este complet, selectați ✔ și apăsaţi pe OK.

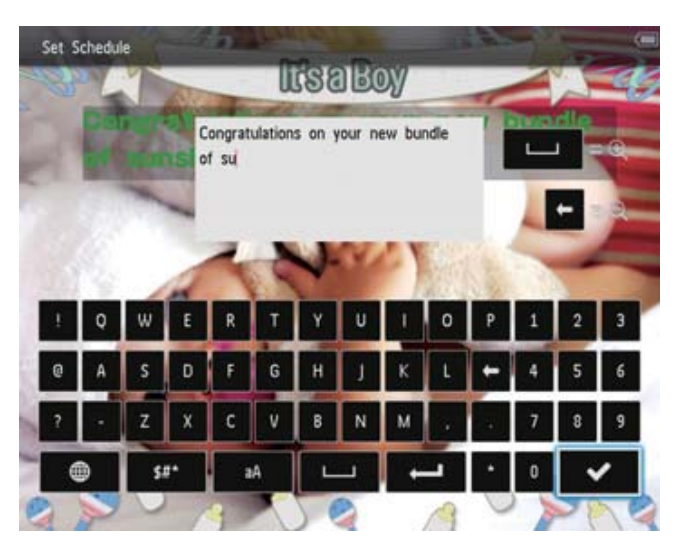

# Editarea unei alarme

1 În ecranul Home, selectați [Event Reminder] si apăsați pe OK.

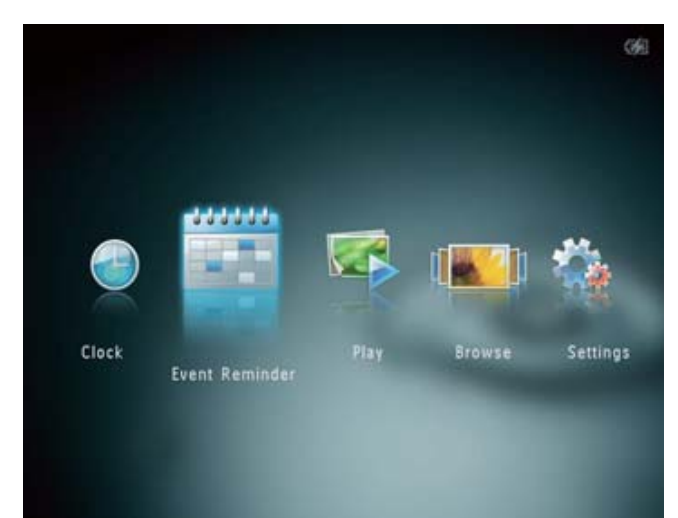

2 Selectați [Create Event Reminder], și apăsaţi pe OK.

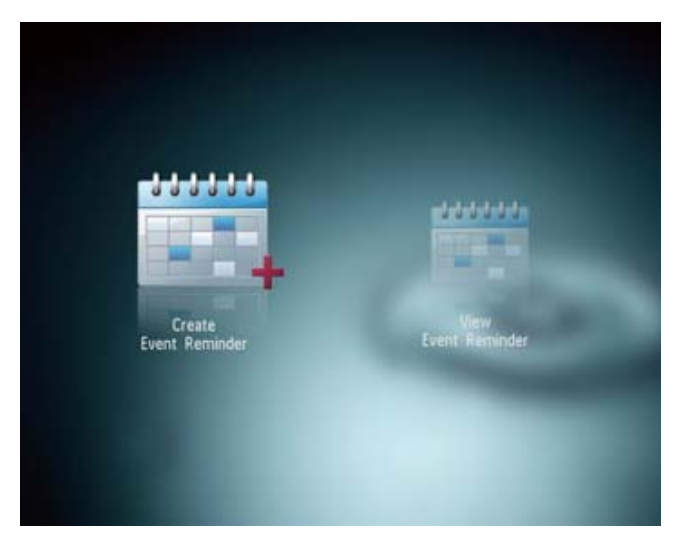

 $3$  Apăsați pe  $\blacktriangleleft$  pentru a selecta un șablon, apoi apăsaţi pe OK.

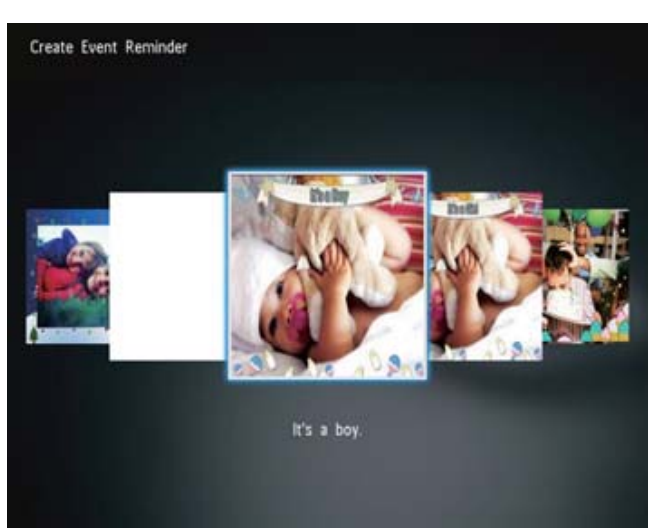

- 4 Selectaţi una din următoarele opţiuni pentru a edita o alarmă.
	- [Add Music] (SPH8528): adăugați muzică pentru alarmă.
	- [Change Image]: schimbaţi imaginea pentru alarmă.
	- [Edit Text]: editați textul pentru alarmă.

### Muzica de fundal pentru alarmă:

1 Selectați [Add Music], și apăsați pe OK pentru confirmare.

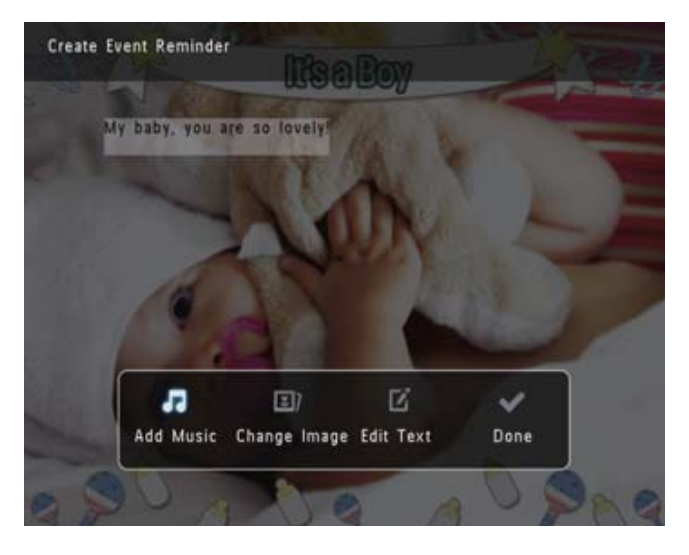

2 Selectaţi un fişier audio disponibil pe albumul foto, şi apăsaţi pe OK pentru confirmare.

#### Pentru a schimba imaginea:

1 Selectați [Change Image], și apăsați pe OK.

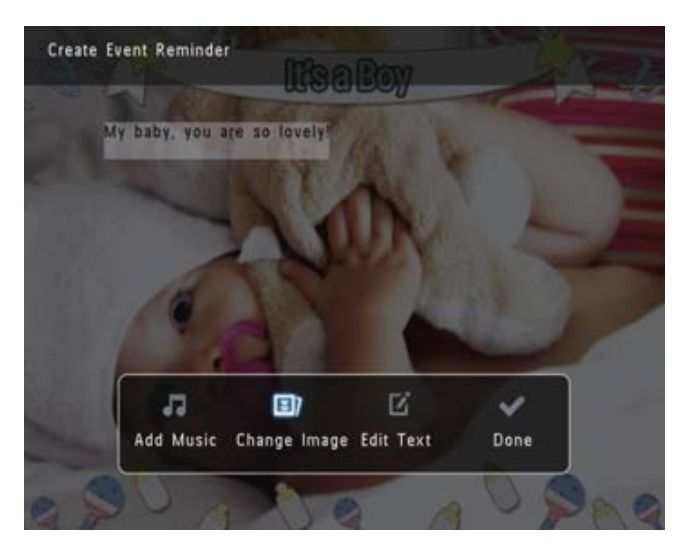

2 Selectaţi o imagine disponibilă pe albumul foto, şi apăsaţi pe OK.

#### Pentru a edita textul:

1 Selectați [Edit Text], și apăsați pe OK.

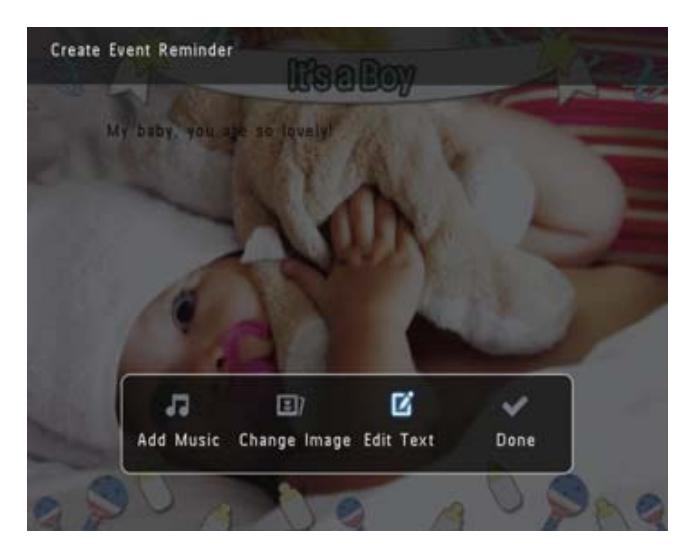

- 2 Selectaţi un şablon presetat, şi apăsaţi pe OK.
	- » O tastatură va fi afişată.

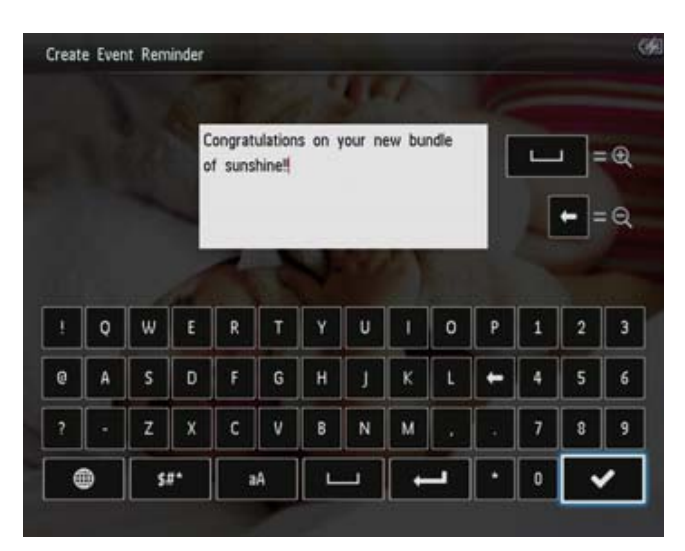

- 3 Apăsați pe vde două ori pentru a accesa tastatura.
- 4 Pentru a introduce numele (până la 24 de caractere), selectaţi litera/numărul şi apăsaţi pe OK.
	- Pentru a selecta între scrierea cu majuscule şi scrierea normală, selectaţi aA din tastatură şi apăsaţi pe OK.
- $5$  Când numele este complet, selectați $\blacktriangleright$ și apăsați pe OK.

6 Apăsați pe  $\triangle$ / $\blacktriangledown$ / $\blacktriangleleft$ / $\blacktriangleright$ pentru a poziționa textul, şi apăsaţi pe OK.

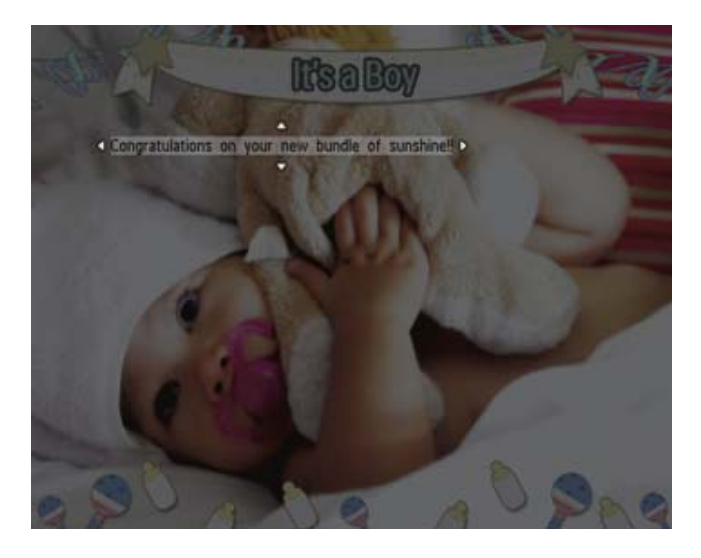

7 Apăsați pe  $\triangle$ / $\blacktriangledown$ / $\blacktriangleleft$  pentru a selecta culoarea sau fontul pentru text, şi apăsaţi pe OK.

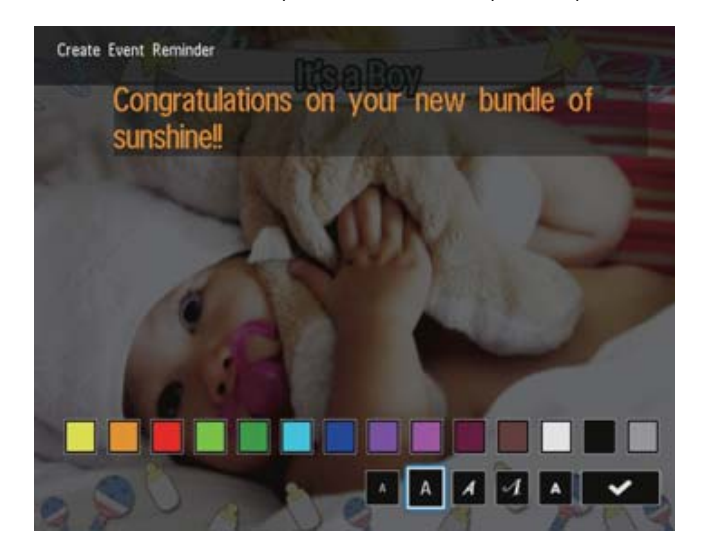

8 9 Treceți la ↓, și apăsați pe OK. Selectați [Done], și apăsați pe OK.

# Vizionarea unei alarme

1 În ecranul Home, selectați [Event Reminder] şi apăsaţi pe OK.

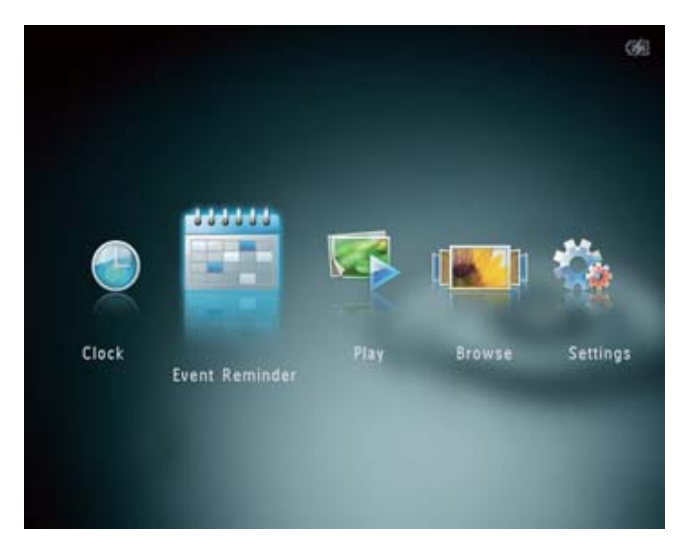

2 Selectați [View Event Reminder], și apăsați pe OK.

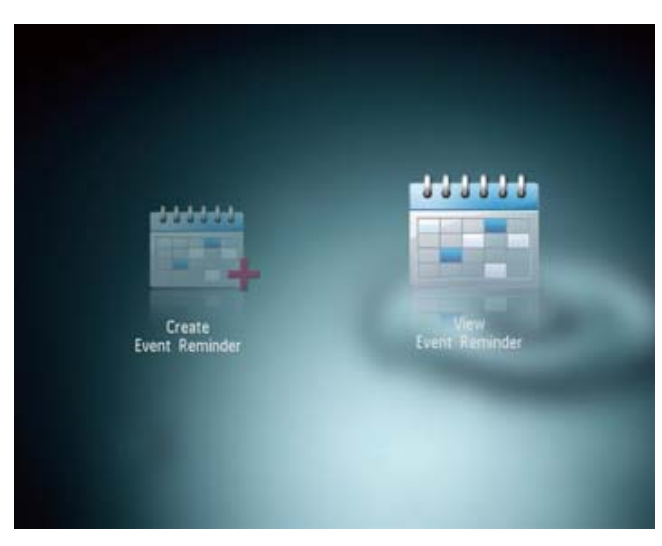

- 3 » O alamă va fi afişată. Selectaţi o alarmă, şi apăsaţi pe OK.
- Apăsaţi pe MENU, şi selectaţi una din următoarele opţiuni pentru a continua.

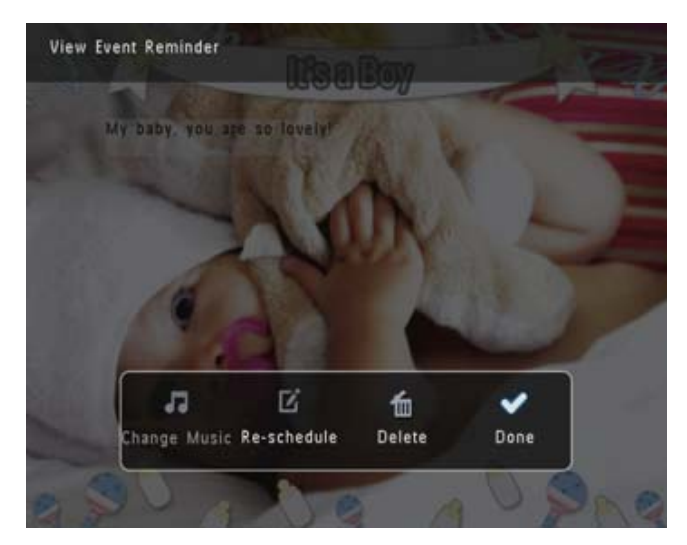

- [Change Music] (SPH8528): Schimbaţi muzica de fundal pentru alarmă.
- [Re-schedule]: Reprogramaţi alarma.
- [Delete]: Ştergeţi alarma.
- Pentru a vă întoarce şi viziona alte evenimente, selectaţi [Done] şi apăsaţi pe OK.

### 8 Setări

# Selectarea limbii de afişare

1 În ecranul Home, selectaţi [Settings] şi apăsaţi pe OK.

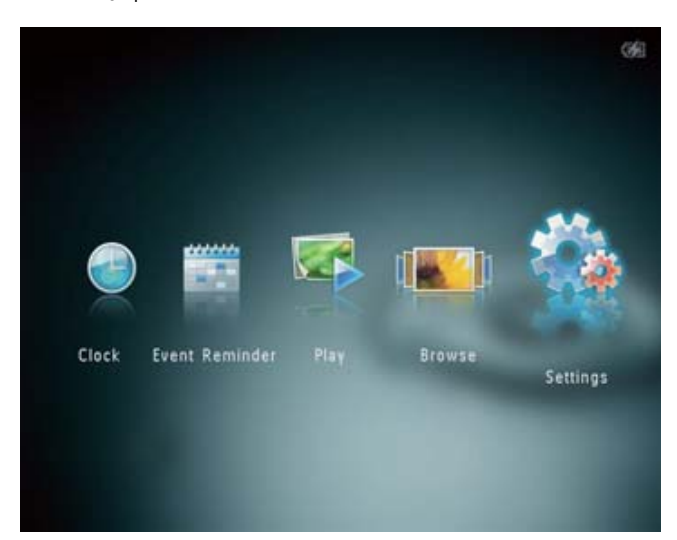

2 3 Selectaţi [Language], apoi apăsaţi pe OK. Selectați o limbă, și apăsați pe OK.

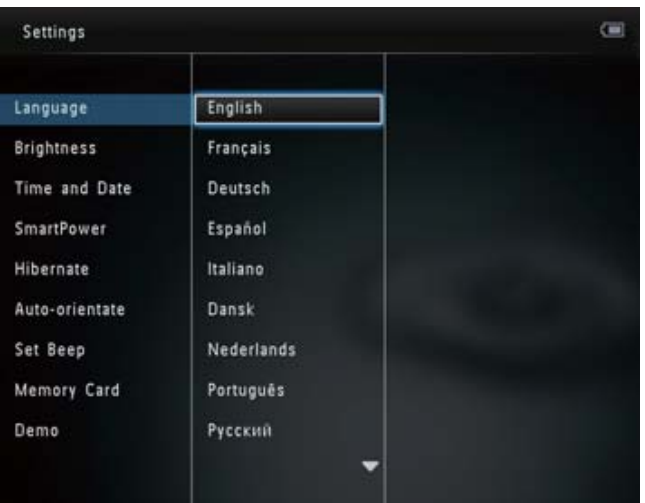

# Reglarea nivelului de luminozitate

Puteţi regla nivelul de luminozitate al albumul foto pentru a obţine cea mai bună vizionare.

1 În ecranul Home, selectaţi [Settings], şi apăsaţi pe OK.

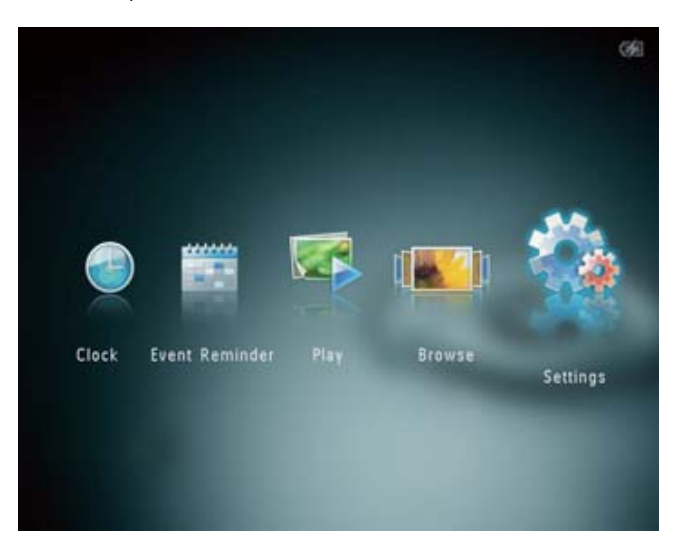

2 Selectați [Brightness], apoi apăsați pe OK.

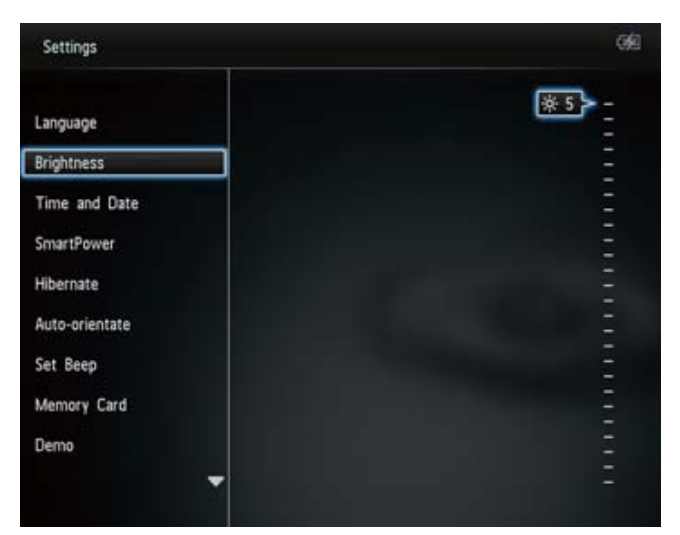

 $3$  Apăsați pe  $\triangle$ / $\blacktriangledown$  pentru a regla nivelul de luminozitate, şi apăsaţi pe OK.

# Setarea datei/orei

1 În ecranul Home, selectaţi [Settings] şi apăsați pe OK.

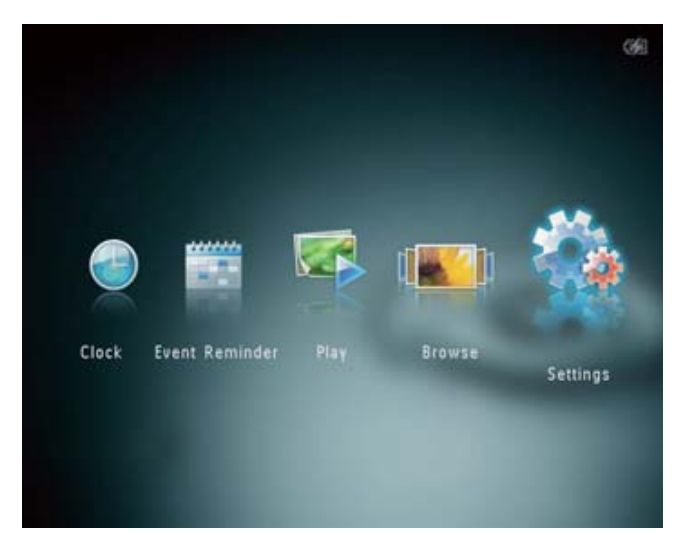

- 2 Selectați [Time and Date], și apăsați pe OK.
- 3 Selectaţi [Set Time]/[Set Date], şi apăsaţi pe OK.

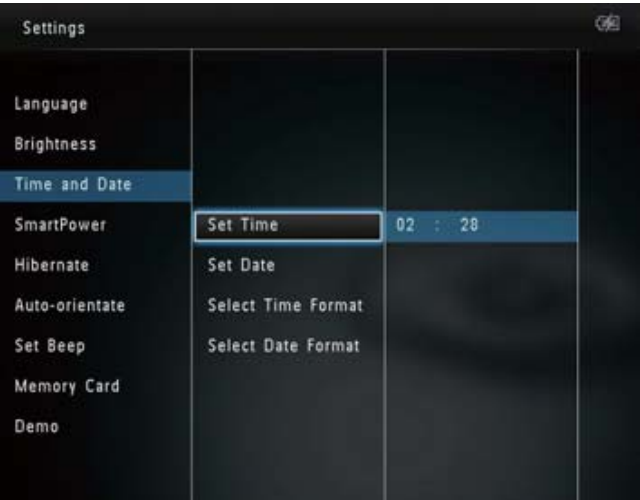

 $4$  Apăsați pe  $\triangle$ / $\blacktriangledown$ / $\blacktriangleleft$ ) pentru a regla minutele/ ora/ziua/luna/anul, apoi apăsaţi pe OK.

## Setarea formatului de afişare a datei/orei

1 În ecranul Home, selectați [Settings], și apăsaţi pe OK.

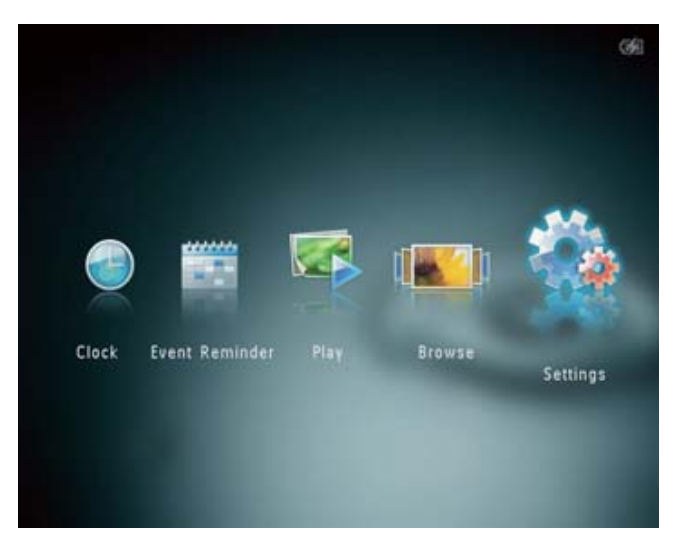

- 2 Selectați <sub>[Time and Date]</sub>, și apăsați pe OK.
- 3 . Selectați [Select Time Format] / [Select Date Format], apoi apăsați pe ▶.
- 4 Selectaţi un format, şi apăsaţi pe OK.

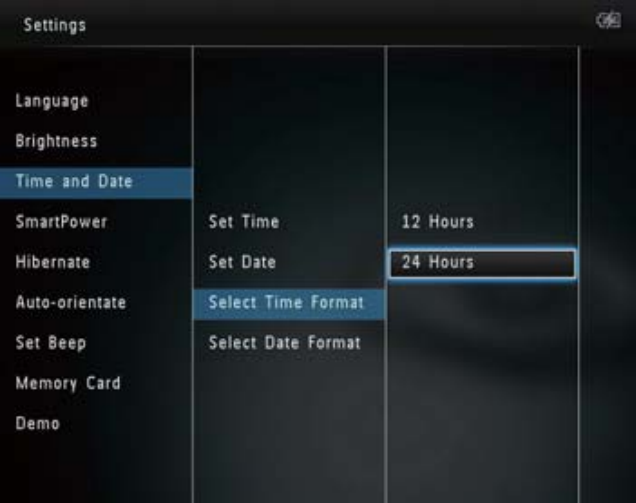

# Setarea opţiunii SmartPower

Cu opţiunea SmartPower, puteţi configura ora la care afişajul albumului foto să se pornească sau oprească în mod automat. Când afişajul se opreşte automat, albumul foto intră în modul Standby.

#### Notă

- Asiguraţi-vă că aţi setat corect ora din albumul foto.
- 1 În ecranul Home, selectaţi [Settings] şi apăsati pe OK.

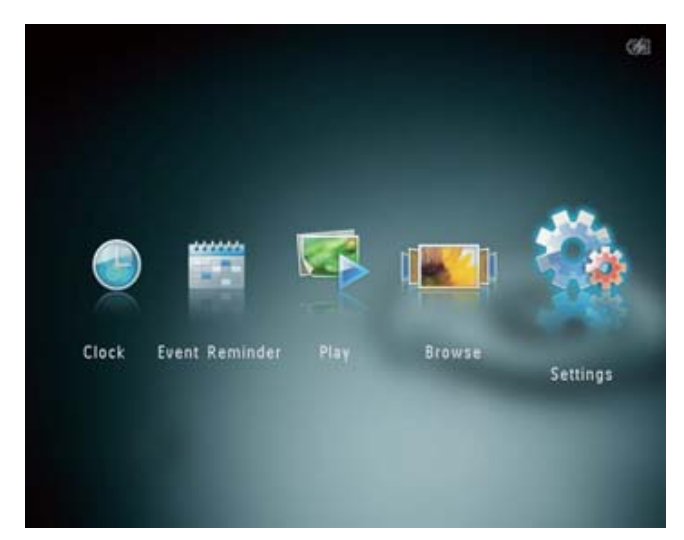

- 2 Selectați [SmartPower], și apăsați pe OK.
- $3$  Selectați [Timer], și apăsați pe  $\blacktriangleright$ .

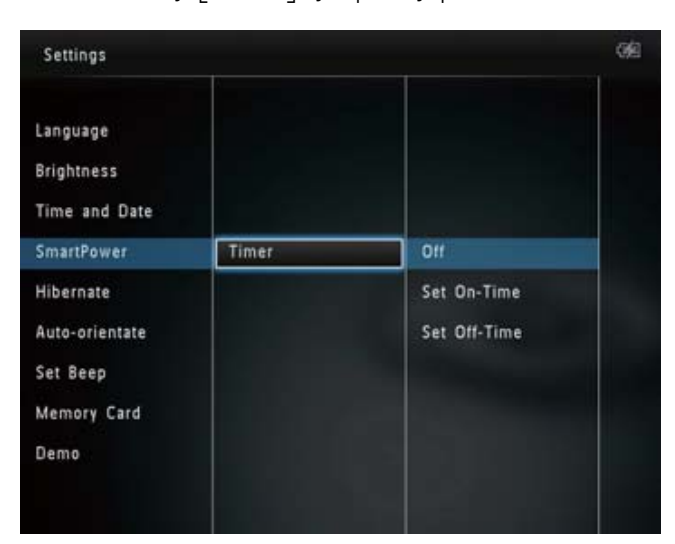

4 Selectați [Set On-Time] / [Set Off-Time], și apăsaţi pe OK.

- Pentru a opri funcția SmartPower, selectați [Off] și apăsați pe OK.
- 5 Apăsați pe  $\triangle$ / $\blacktriangledown$ / $\blacktriangleleft$  pentru a seta ora, și apăsati pe OK.

## Sfat

- Când albumul foto este în modul Standby, puteţi apăsa pe pentru a-l porni.
- Când albumul foto este alimentat de la baterie: după o perioadă în care nici o operaţie nu este făcută, lumina de fundal se va micşora şi albumul foto va intra în modul Standby.

# Opţiunea de hibernare

1 În ecranul Home, selectaţi [Settings] şi apăsați pe OK.

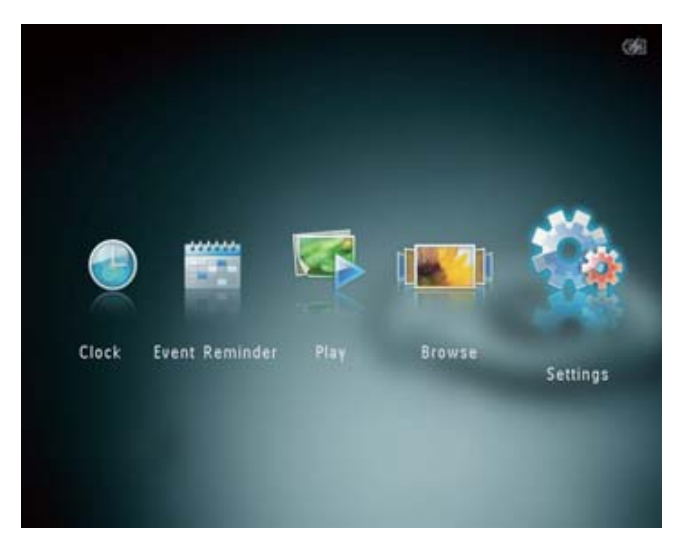

2 Selectați [Hibernate], și apăsați pe OK.

- 3 Selectați o opțiune, și apăsați pe OK.
	- » După perioada de timp selectată, albumul foto intră în modul de hibernare.
	- Pentru a dezactiva această functie, selectaţi [Never] şi apăsaţi pe OK.

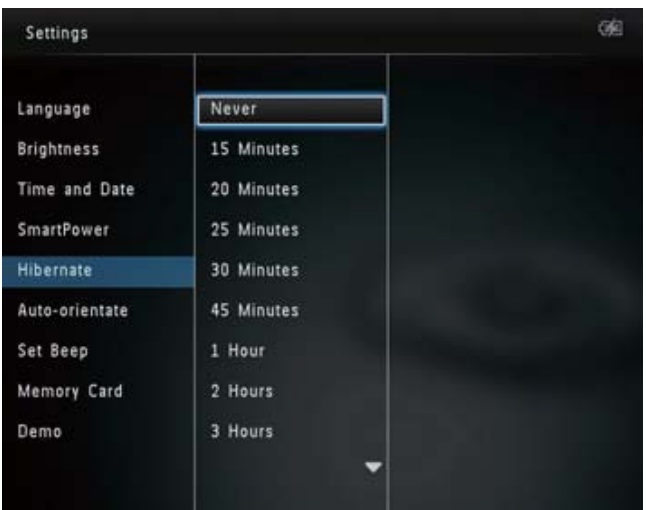

• . Pentru a scoate albumul foto din modul de hibernare, apăsați pe  $\circ$ .

# Setarea orientării automate

Cu funcţia de orientare automată, puteţi reda imaginile în orientarea corectă, în funcţie de orientarea pe orizontală sau verticală a albumului foto.

1 În ecranul Home, selectați [Settings] și apăsați pe OK.

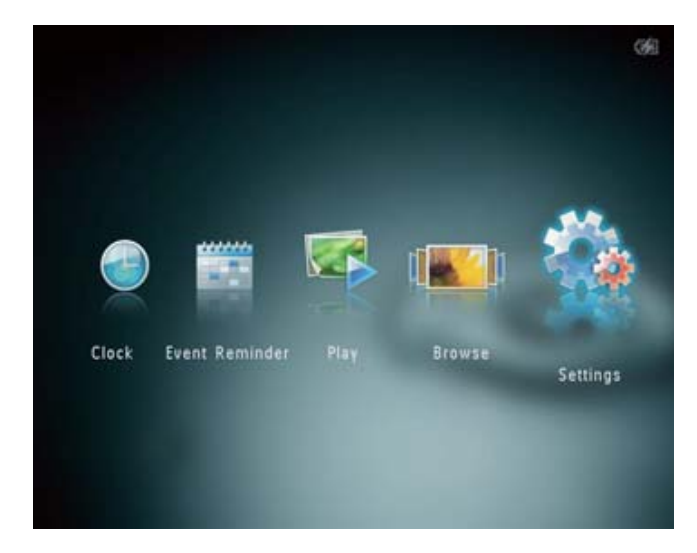

- 2 Selectați [Auto-orientate], și apăsați pe OK.
- 3 Selectați [On], și apăsați pe OK.

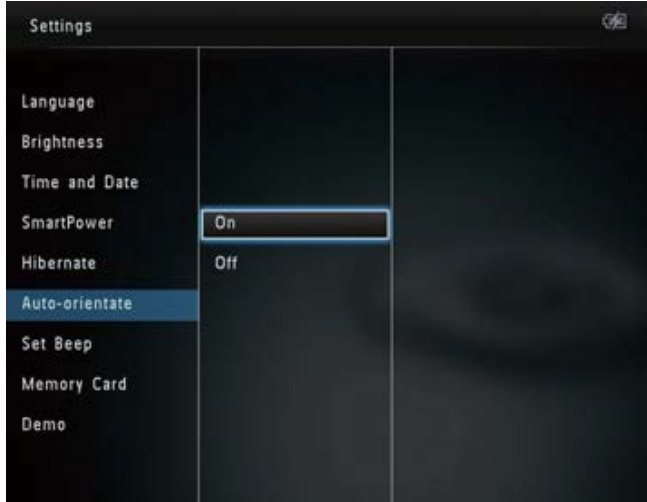

• Pentru a dezactiva orientarea automată, selectaţi [Off] şi apăsaţi pe OK.

# Pornirea/oprirea sunetului pentru taste

1 În ecranul Home, selectaţi [Settings] şi apăsaţi pe OK.

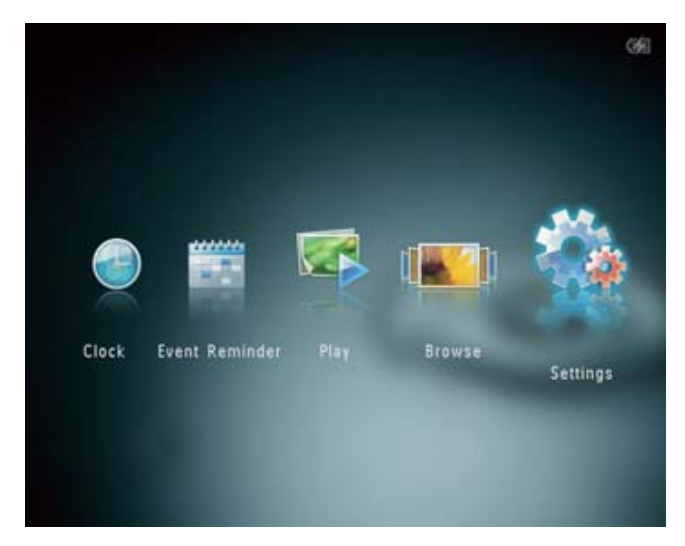

#### 2 Selectaţi [Set Beep], şi apăsaţi pe OK.

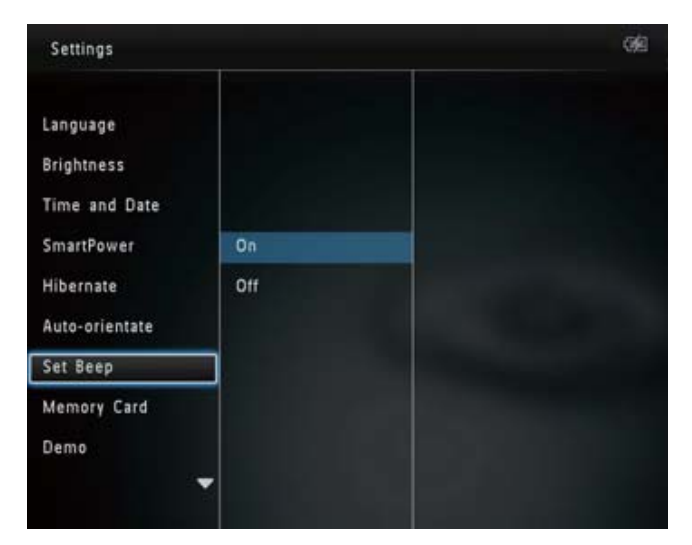

- 3 Selectaţi [On] pentru a activa sunetul pentru taste.
	- Pentru a opri sunetul pentru taste, selectaţi [Off].
- 4 Apăsaţi pe OK.

# Blocarea/deblocarea conţinutului unui dispozitiv de stocare

Cu acest album foto, puteți șterge conținutul unui dispozitiv de stocare. Pentru a proteja conținutul dispozitivului de stocare de ştergere accidentală, puteţi bloca funcţia de ştergere.

1 În ecranul Home, selectaţi [Settings] şi apăsati pe OK.

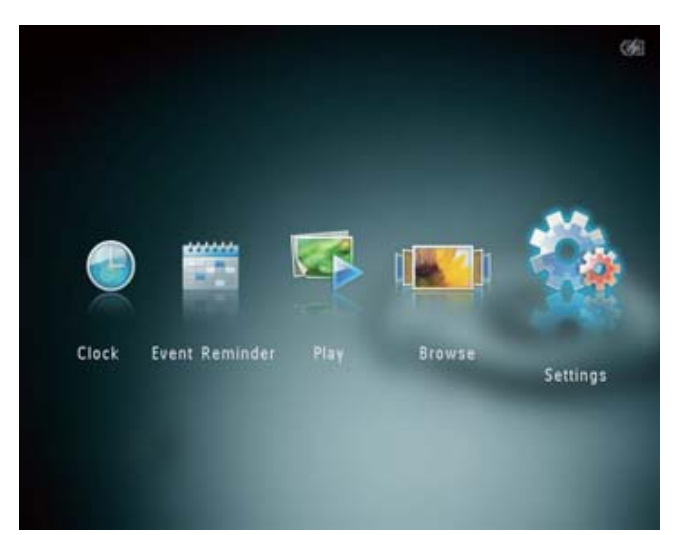

2 Selectați [Memory Card], și apăsați pe OK.

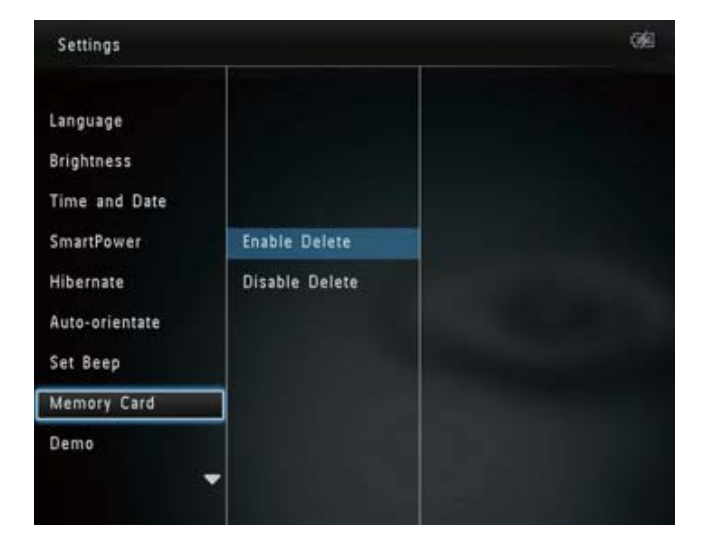

3 Selectați [Enable Delete] / [Disable Delete], şi apăsaţi pe OK.

# Pornirea/oprirea modului demonstraţie

#### Notă

- Funcţia Demo poate fi activată în timpul afişarea imaginilor sau redării unui slideshow.
- 1 În ecranul Home, selectaţi [Settings] şi apăsați pe OK.

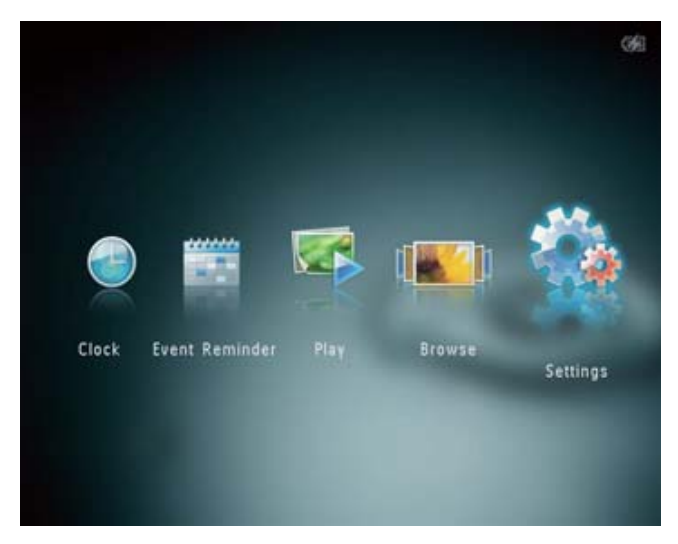

#### 2 Selectați [Demo], și apăsați pe OK.

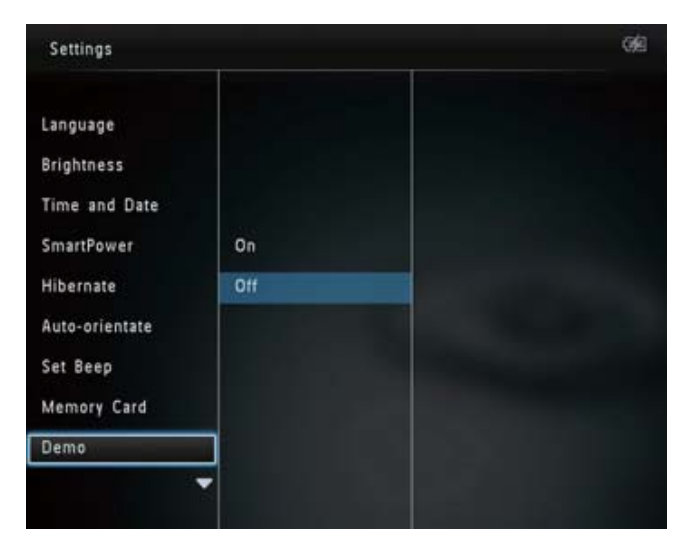

- 3 Selectați [On], și apăsați pe OK.
	- → Funcția Demo este activată.
	- » Când funcţia Demo este setată pe [On], o demonstrație va fi afișată când albumul foto va fi conectat la alimentare.
- În timpul demonstrației, apăsați pe  $\Omega$  pentru ieşire.
- Pentru a dezactiva funcția Demo, selectați [Off] și apăsați pe OK.

# Setările pentru slideshow

### Selectarea unui interval de afişare

1 În ecranul Home, selectaţi [Settings] şi apăsaţi pe OK.

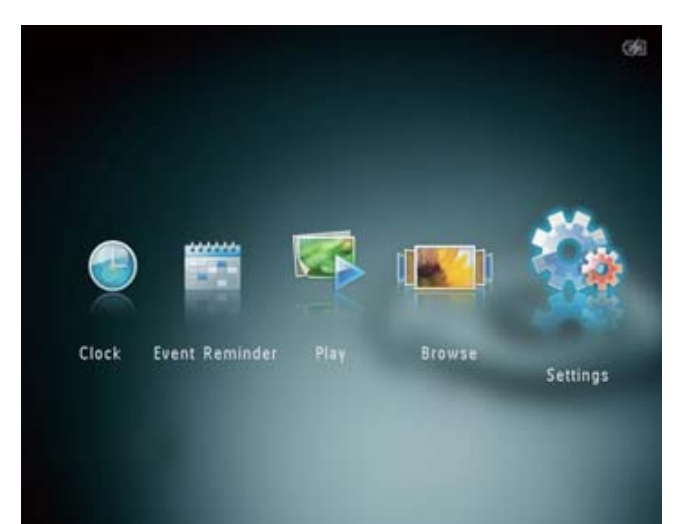

- 2 Selectaţi [Slideshow], şi apăsaţi pe OK.
- 3 Selectați [Interval], și apăsați pe OK.

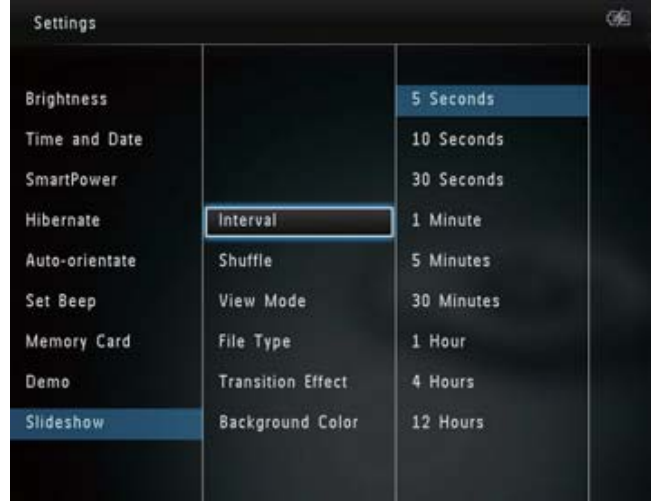

4 Selectaţi un interval de afişare şi apăsaţi pe OK.

### Selectarea secvenței de afișare

1 În ecranul Home, selectaţi [Settings] şi apăsați pe OK.

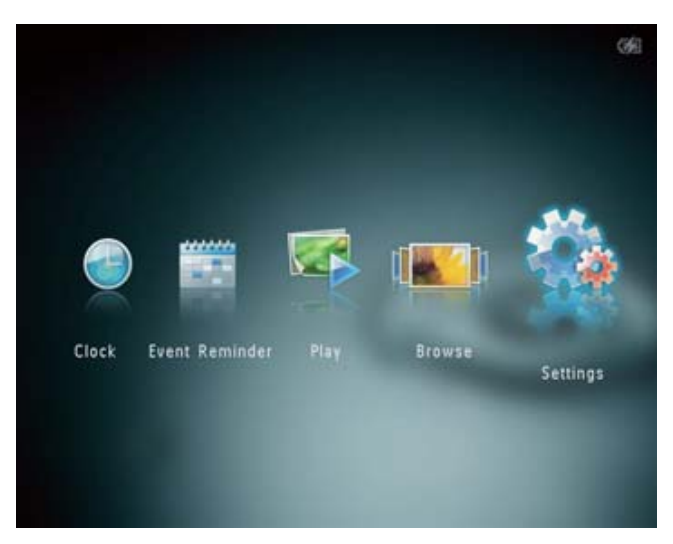

- 2 Selectați [Slideshow], și apăsați pe OK.
- 3 Selectaţi [Shuffle], şi apăsaţi pe OK.
- 4 Pentru a afişa imaginile în mod aleatoriu, selectați [On] și apăsați pe OK.
	- Pentru a afişa imaginile în mod secvențial, selectați [Off] și apăsați pe OK.

### Selectarea modului de vizionare

1 În ecranul Home, selectaţi [Settings] şi apăsaţi pe OK.

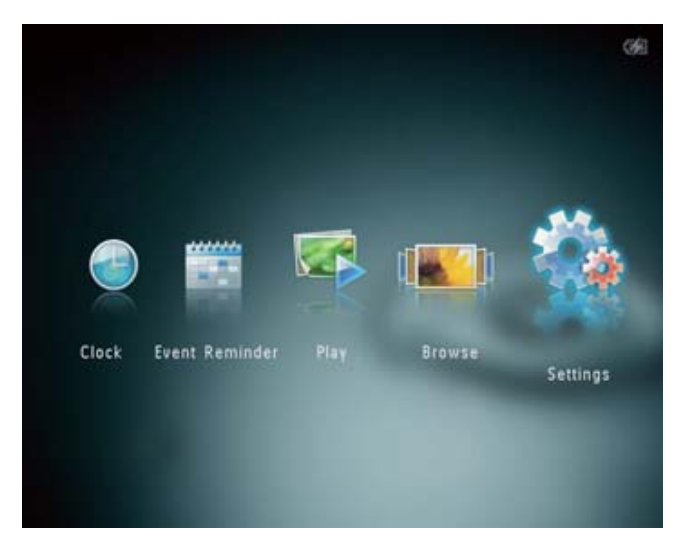

2 3 Selectaţi [Slideshow], şi apăsaţi pe OK. Selectaţi [View Mode], şi apăsaţi pe OK.

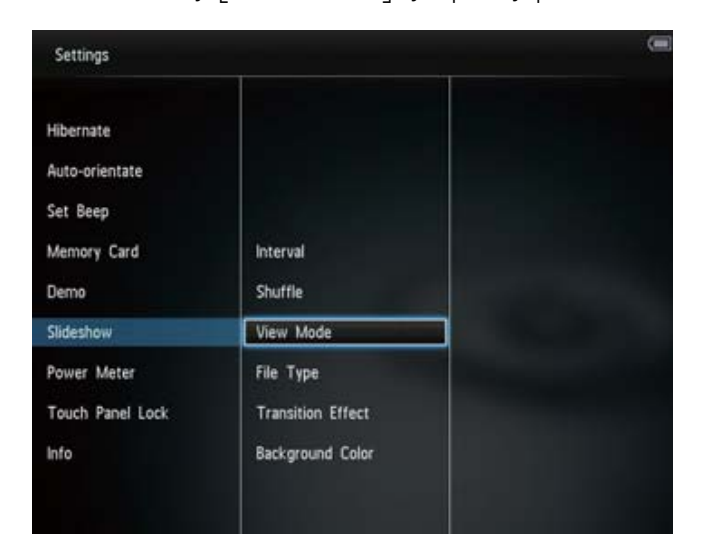

4 Selectați modul de vizionare pentru slideshow, şi apăsaţi pe OK.

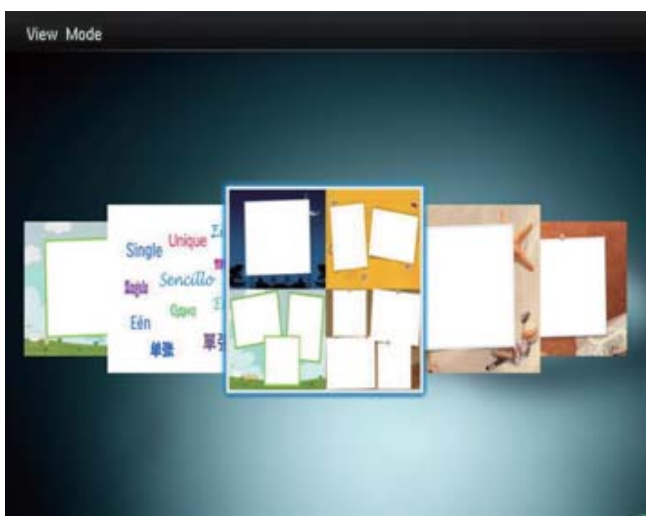

# Selectarea tipului de fişiere pentru afişare în slideshow (SPH8528)

Puteți selecta tipul de fișiere care să fie afișate în modul slideshow.

1 În ecranul Home, selectaţi [Settings], şi apăsați pe OK.

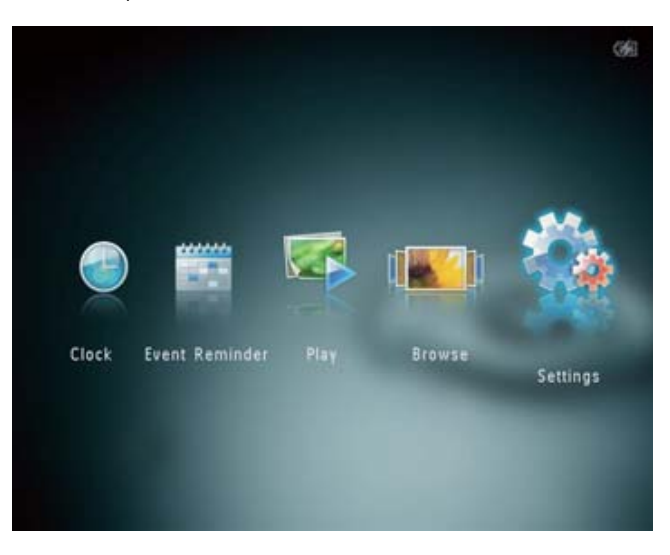

2 Selectaţi [Slideshow], şi apăsaţi pe OK.

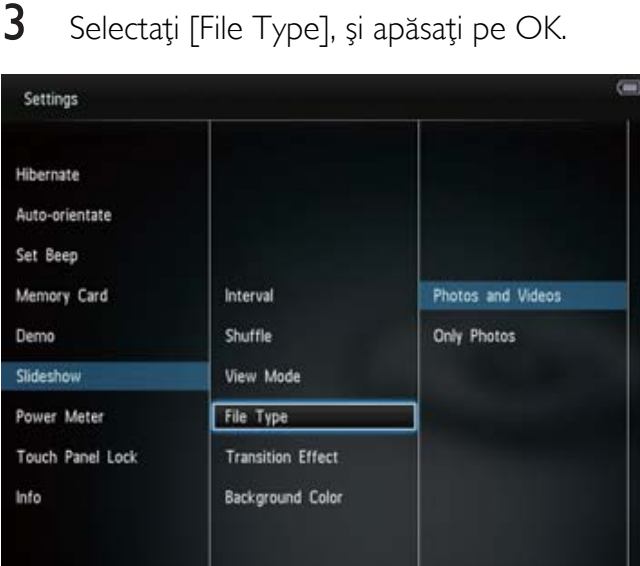

- 4 Pentru a viziona imaginile şi fişierele video în modul slideshow, selectaţi [Photos and Videos] și apăsați pe OK.
	- Pentru a afişa doar imaginile în modul slideshow, selectați [Only Photos] și apăsaţi pe OK.

### Selectarea efectului de tranziție

1 În ecranul Home, selectaţi [Settings] şi apăsaţi pe OK.

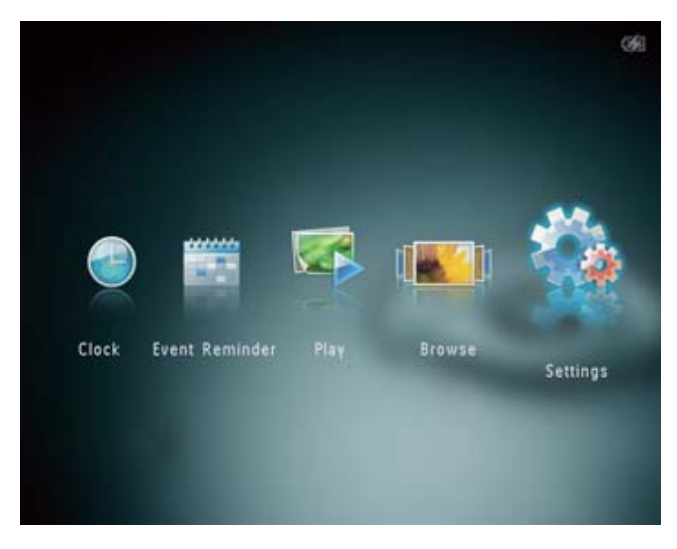

- 2 Selectaţi [Slideshow], şi apăsaţi pe OK.
- 3 Selectaţi [Transition Effect], şi apăsaţi pe OK.

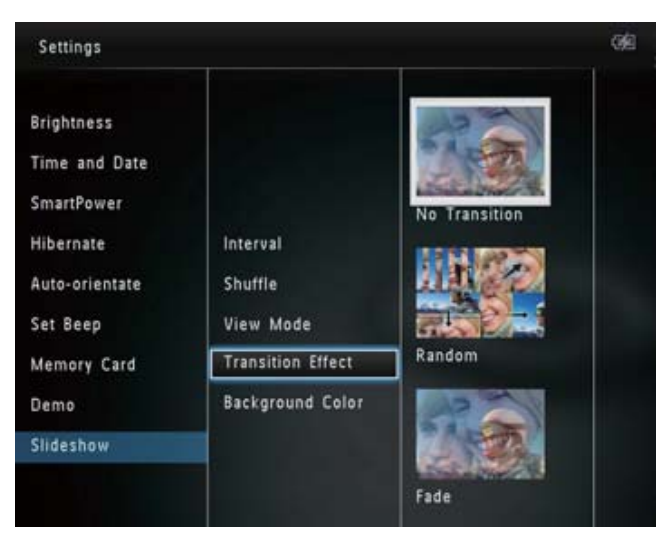

4 Selectați un efect de tranziție, și apăsați pe OK.

### Selectarea culorii de fundal

Puteți selecta o culoare de fundal pentru afişarea imaginilor care sunt mai mici decât ecranul albumului foto.

1 În ecranul Home, selectaţi [Settings] şi apăsaţi pe OK.

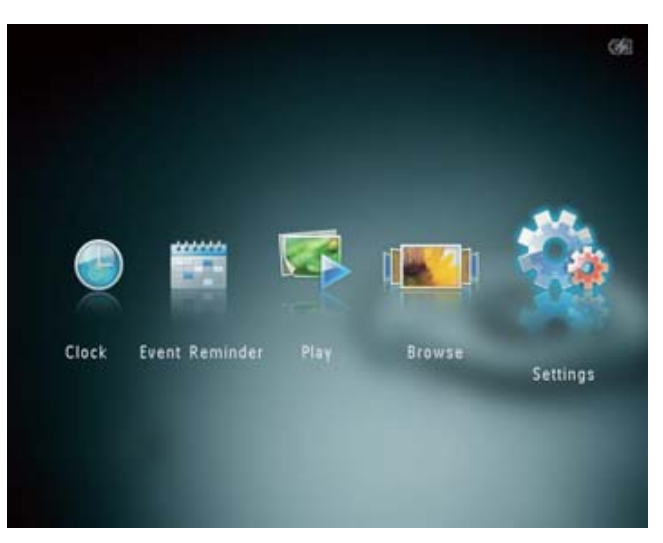

- 2 Selectați [Slideshow], și apăsați pe OK.
- 3 Selectați [Background Color], și apăsați pe OK.
- 4 Selectați [RadiantColor] / o culoare de fundal/ [Auto-fit], și apăsați pe OK.

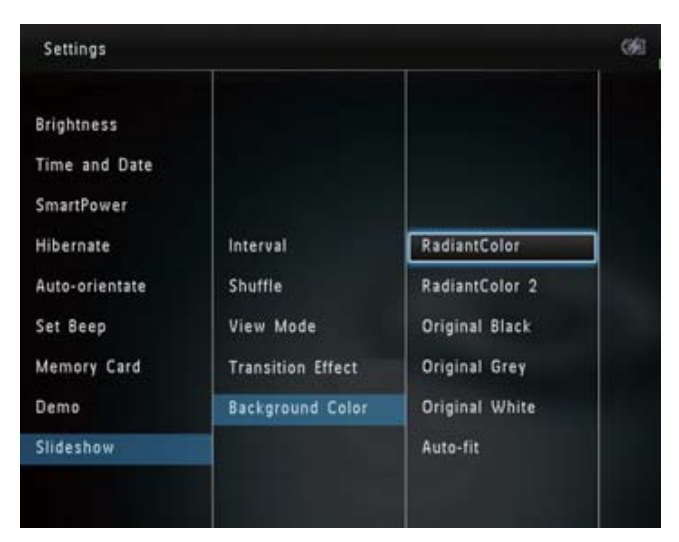

» Dacă aţi selectat [RadiantColor], albumul foto va extinde culorile de pe marginea imaginii care este mai mică, pentru a umple ecranul fără a afişa benzi negre sau a distorsiona imaginea.

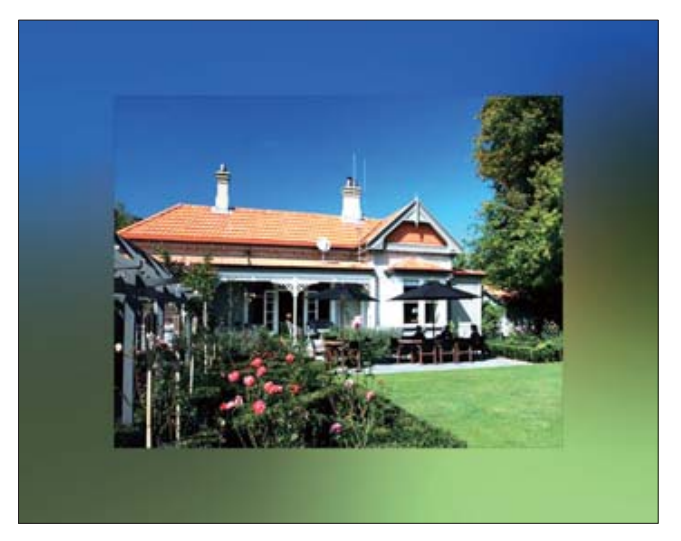

**→** Dacă ați ales o culoare pentru fundal, albumul foto va afişa imaginile cu această culoare pe fundal.

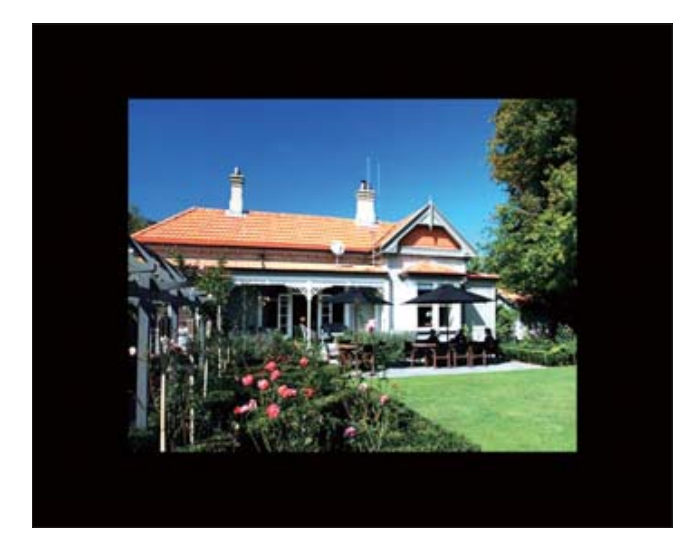

 $\mapsto$ Dacă ați selectat [Auto-fit], albumul foto va extinde imaginea pentru a umple ecranul.

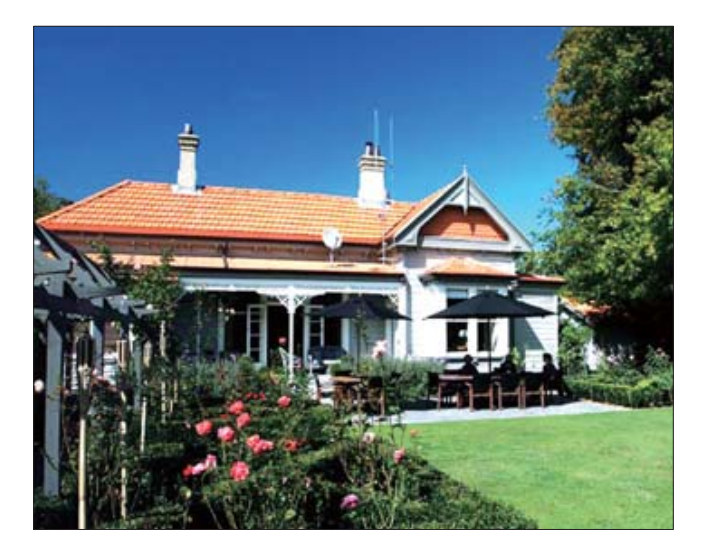

# Contorul de energie

1 În ecranul Home, selectaţi [Settings] şi apăsaţi pe OK.

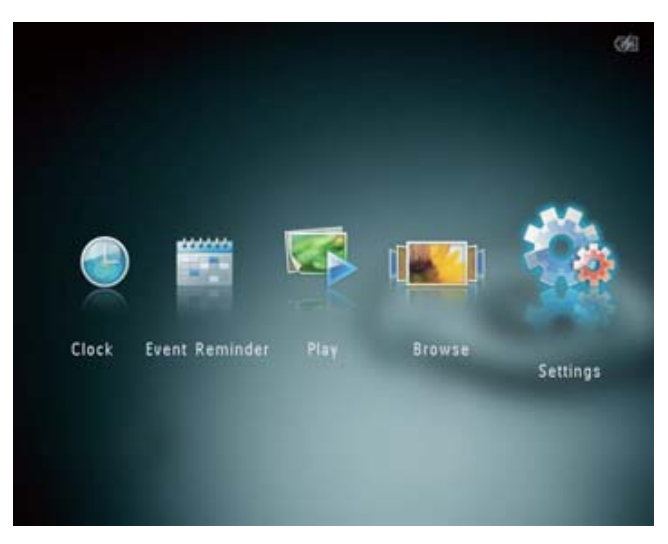

#### 2 Selectați [Power Meter], și apăsați pe OK.

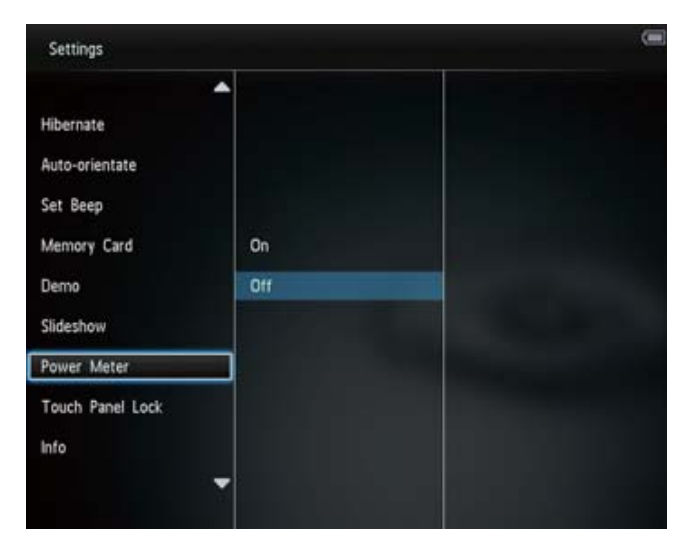

- 3 Pentru a afişa contorul de energie, selectaţi [On] şi apăsaţi pe OK.
	- Pentru a ascunde contorul de energie, selectați [Off] și apăsați pe OK.

# Deblocarea panoului tactil (Touch screen)

1 În ecranul Home, selectaţi [Settings] şi apăsaţi pe OK.

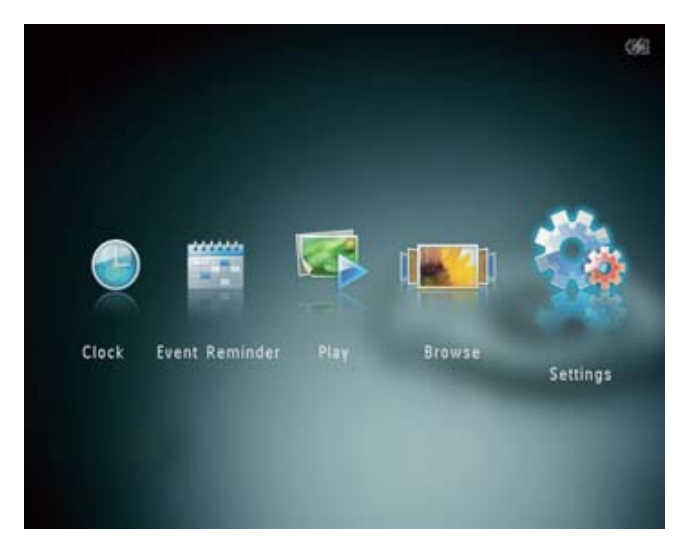

2 Selectați [Touch Panel Lock], și apăsați pe OK.

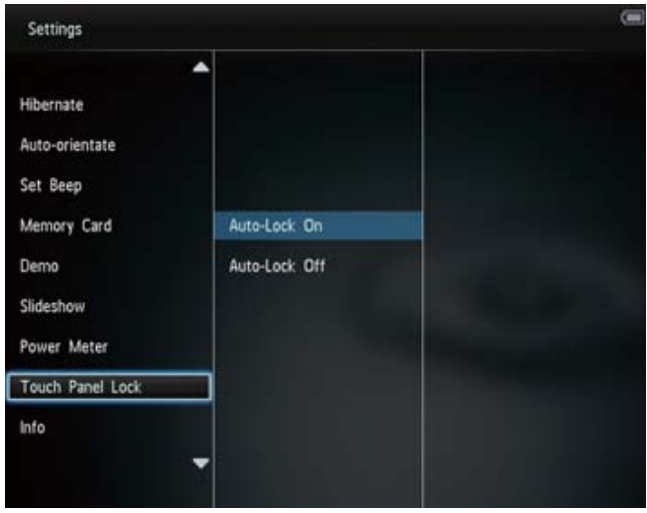

- 3 Selectați [Auto-Lock On] pentru a activa blocarea, apoi apăsaţi pe OK.
	- » Dacă nici un buton nu este apăsat pentru aproximativ 10 secunde, ecranul tactil este blocat automat şi indicatorii de pe panou vor fi opriţi.
	- Pentru a debloca ecranul tactil, selectaţi [Auto-Lock Off].

Pentru a activa ecranul tactil:

- 1 Apăsaţi pe orice tastă.
	- » Indicatorii se vor aprinde.
- 2 Apăsați repede pe cursorul stânga-dreapta de la stânga la dreapta pentru a debloca ecranul tactil.

# Vizionarea informaţiilor despre albumul foto

Veți găsi informații despre numele modelului, versiunea de software, starea memoriei şi informaţii despre dispozitivele de stocare conectate la acest album foto.

1 În ecranul Home, selectaţi [Settings] şi apăsaţi pe OK.

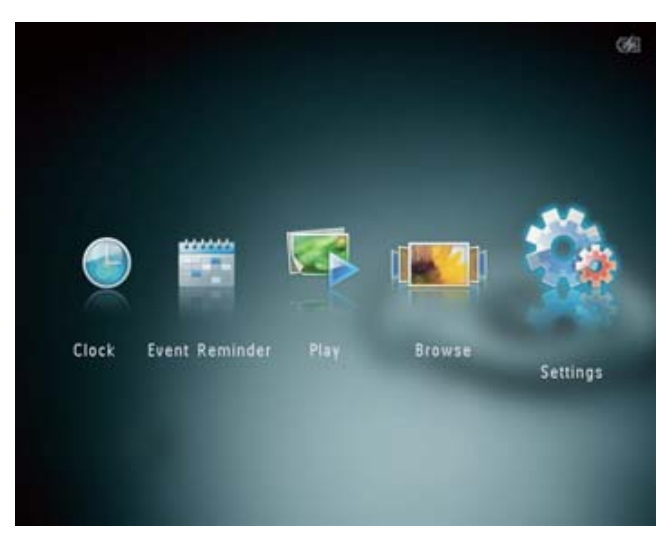

#### 2 Selectați [Info].

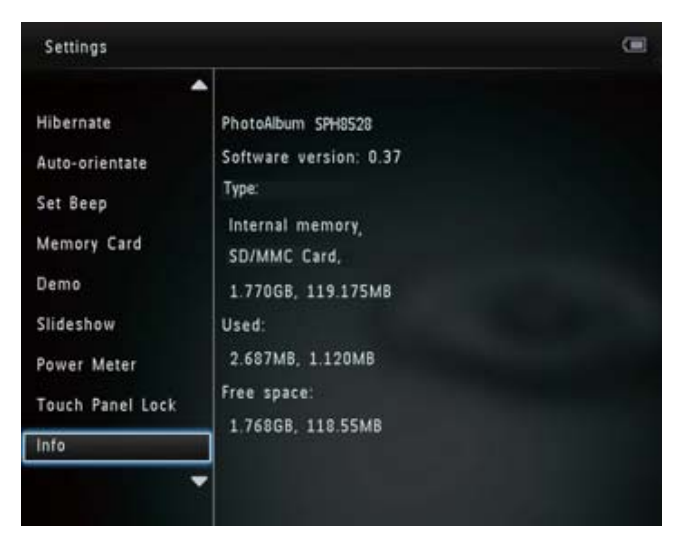

» Informaţiile vor fi afişate pe ecran.

# Resetarea opţiunilor

1 În ecranul Home, selectaţi [Settings] şi apăsaţi pe OK.

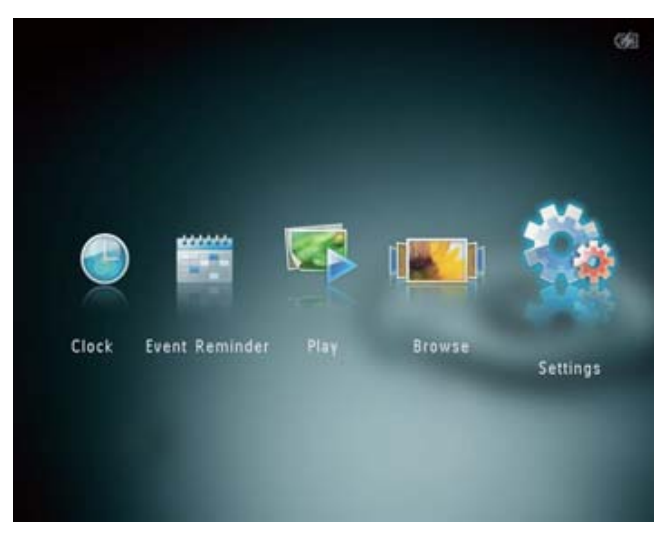

#### $\mathcal{D}$ Selectați [Default Settings], și apăsați pe OK.

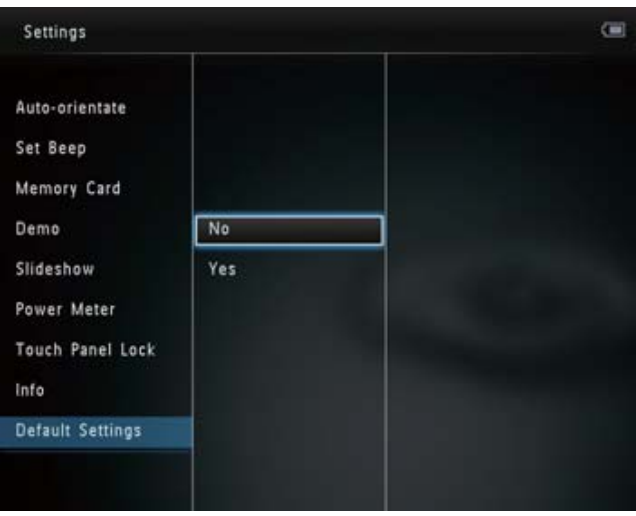

- » Un mesaj de confirmare este afişat.
- 3 Selectați [Yes], și apăsați pe OK.
	- » Toate setările din albumul foto vor fi resetate la starea originală.
- Pentru a anula operația de resetare, selectați [No] și apăsați pe OK.

# 9 Actualizarea software-ului

#### Atenţie

• Nu deconectaţi albumul foto de la alimentare în timpul actualizării software-ului.

Downloadaţi ultima versiune de software (dacă este disponibilă) de pe www.philips.com/support pentru a actualiza albumul foto.

- 1 Vizitaţi www.philips.com/support.
- 2 Căutați modelul albumului foto și selectați sectiunea de software.
- 3 Downloadați ultima versiune de software către directorul rădăcina al unui card SD.
- 4 Conectaţi cardul SD la albumul foto.
- 5 Porniţi albumul foto.
	- » Un mesaj de confirmare va fi afişat.
- $6$  Selectați [Yes] și apăsați pe OK pentru confirmare.
	- » Când procesul de actualizare este complet, albumul foto se va reporni.

# 10 Informaţii despre produs

### Notă

• Informaţiile despre produs se pot schimba fără notificare prealabilă.

#### Imagine/Afişaj

- Unghiul de afişare: @ C/R > 10, 130° (H)/110° (V)
- Durata de viaţă, cu 50% luminozitate: 20000 de ore
- Raportul de afişare: 4:3
- Rezoluția panoului:  $800 \times 600$
- Luminozitate (normală): 200 cd/m²
- Raportul contrastului (normal): 400:1
- Formatul imaginilor suportate:
	- Imagini JPEG (rezoluție maximă: 8000 x 8000 pixeli)
	- Imagini JPEG progresive (până la 1024 x 768 pixeli)

#### Caracteristici video (SPH8528)

- Format video suportat: M-JPEG (\*.avi/ \*. mov), MPEG-1 (\*.mpg/\*.dat/\*.avi/ \*.mov), MPEG-4 (\*.avi/\*.mov/\*.mp4)
- Mărimea video:
	- M-JPEG, MPEG-1: <= 640 x 480
	- MPEG-4:  $<= 720 \times 576$
- Raportul de înrămare: <= 30 fps

#### Caracteristici audio (SPH8528)

- Formate audio suportate:
	- MP3 (MPEG Audio Layer III)
	- WAV
- Ieşirea de alimentare a boxelor: 0.8 W ± 10% (8 ohm)
- Frecvenţa de răspuns: (-3dB) : 150 ~ 10kHz
- $S/N > 70$  dB (fundal)

#### Sursele de stocare

- Capacitatea memoriei interne:
	- (SPH8408/SPH8428) 1 GB, până la 1000 de imagini High Definition
	- (SPH8528) 2 GB, până la 2000 de imagini High Definition
- Tipuri de carduri de memorie:
- Secure Digital (SD)
- Secure Digital High Capacity (SDHC)
- Multimedia Card (MMC)
- Multimedia Plus Card (MMC+)
- $\times D$  card  $(\times D)$
- Memory Stick (MS)
- Memory Stick Pro (MS Pro)
- USB flash drive (SPH8528)

#### **Conectivitate**

- SPH8408/SPH8428: USB 2.0 Slave
- SPH8528: USB 2.0 Host, USB 2.0 Slave

#### Dimensiuni şi greutate

- Dimensiunile aparatului fără suport:  $220 \times 179 \times 20.6$  mm
- Dimensiunile aparatului cu suport:  $220 \times 188 \times 100$  mm
- Greutate (fără suport):
	- SPH8408/SPH8428: 0.514 kg
	- SPH8528: 0.541 kg

#### Alimentare

- Sursele de alimentare:
	- Bateria încorporată
	- Adaptor de alimentare
- Intrare: 100 - 240 V ~ 50/60 Hz
- leşire:  $12 V = \perp A$
- Nivelul de eficientă: V
- Consumul în mod normal:
	- Pentru slideshow cu imagini: 5W
	- Pentru redarea fişierelor în timpul încărcării: 8W
- Bateria încorporată:
	- Fabricant: YOKU ENERGY TECHNOLOGY LIMITED
	- Numărul modelului: 383450 pentru SPH8408/SPH8428; 063450 pentru SPH8528
	- Specificaţii: baterie reîncărcabilă Li-Polymer 7.4V
	- Capacitate: 600 mAh pentru SPH8408/ SPH8428; 1000 mAh pentru SPH8528
	- Durata de viaţă: 1oră pentru SPH8408/ SPH8428; 2 ore pentru SPH8528
	- Timpul de încărcare:

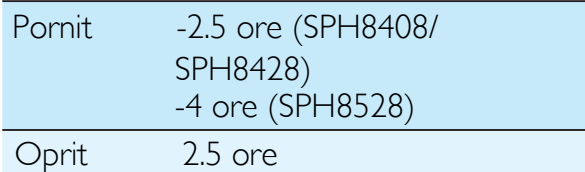

#### Accesorii

- Adaptor de alimentare
- Suport de încărcare
- Husă (doar pentru SPH8528)
- CD-ROM cu manual de utilizare
- Ghid de instalare rapidă

#### **Compatibilitate**

- Card reader: încorporat
- Formatul imaginilor suportate:
	- Imagini JPEG (rezoluţie maximă: 8000 x 8000 pixeli)
	- Imagini JPEG progresive (până la 1024 x 768 pixeli)
- Plasare: orientare automată a imaginilor
- Taste şi comenzi: panou tactil, taste de pornire/oprire
- Modurile de redare: slideshow, modul de vizionare Wave (valuri) şi Album
- Gestionarea folder-elor: Creare, copiere, mutare, ştergere, redenumire, grupare, adăugare către folder-ul Favorites, selectarea mai multor fişiere.
- Gestionarea imaginilor: copiere, mutare, ştergere, rotire, adăugare către folder-ul Favorites, selectarea culorilor, grupare, selectarea mai multor fişiere.
- Ceas: ceas, calendar, setarea datei şi orei, (SPH8528) muzică de fundal
- Alarma pentru evenimente: crearea unei alarme, vizionarea evenimentelor.
- Setările pentru slideshow: Efectul de tranziție, culoare de fundal, modul de vizionare, intervalul de afişare, selectarea culorilor, (SPH8528) tipul fişierelor.
- Selectarea culorilor: alb şi negru, sepia, sau alte culori
- Imaginea de fundal: negru, alb, gri, auto fit, Radiant Color
- Setări: Limba, luminozitate, data şi ora, SmartPower, opţiunea de hibernare, orientarea automată, sunetul pentru taste, protejarea cardului de memorie, modul Demo, slideshow, contorul de

energie, blocarea panoului tactil, informaţii despre albumul foto, resetarea optiunilor.

- Starea sistemului: Numele modelului, versiunea de software, mărimea memoriei
- Compatibilitate Plug&Play: Windows Vista/XP/7, Mac OS X 10.4/10.5/10.6
- Aprobări: BSMI, C-Tick, CCC, CE, GOST, PSB
- Alte compatibilităţi: gaură de blocare Kensington
- Limbiile afişate pe ecran: Engleză, Franceză, Germană, Spaniolă, Italiană, Daneză, Olandeză, Portugheză, Rusă, Chineză Simplificată, Chineză Tradiţională.

# 11 Întrebări frecvente

#### Este albumul foto activat Touch Screen?

Ecranul LCD al albumul foto nu este activat Touch Screen. După ce porniţi albumul foto, puteți folosi panoul tactil pentru a controla albumul foto.

#### Pot să folosesc albumul foto pentru a şterge imaginile de pe un card de memorie?

Da, puteți șterge imaginile de pe un card de memorie conectat la acest album foto. Asigurați-vă că funcția de ștergere este activată.

#### De ce anumite imagini nu sunt afişate pe albumul foto?

- Albumul foto redă doar imagini JPEG (rezoluția maximă:  $8000 \times 8000$  pixeli) şi imagini JPEG Progresive (până la 1024  $\times$  768 pixeli).
- Asiguraţi-vă că aceste fişiere nu sunt corupte.

#### De ce anumite fişiere video nu sunt afişate pe albumul foto?

- Albumul foto va reda majoritatea fişierelor video în format M-JPEG (\*.avi/\*.mov), MPEG-1 (\*.mpg/\*.dat/\*.avi/\*.mov), şi MPEG-4 (\*.avi/\*.mov/\*.mp4). Anumite fişiere pot avea probleme de compatibilitate cu albumul foto. Înainte de redare, asiguraţi-vă că fişierele sunt compatibile.
- Asiguraţi-vă că mărimea fişierului video este compatibilă cu cerinţele albumului foto.
- Asiguraţi-vă că fişierele video nu sunt corupte.

#### De ce nu afişeaza albumul foto fişierele video chiar dacă acestea sunt afişate în modul căutare şi au fost redate înainte?

Asigurați-vă că opțiunea [Photos and Videos] este selectată. Pentru mai multe detalii, consultați secțiunea "Setări – Setările pentru slideshow – Selectarea tipului de fişiere pentru slideshow".

#### De ce anumite fişiere audio nu sunt redate pe albumul foto?

Albumul foto suportă doar fişiere MP3 şi WAV. Asiguraţi-vă că aceste fişiere nu sunt corupte.

#### De ce nu intră automat în modul Standby albumul foto după ce este setat?

Asiguraţi-vă că aţi setat ceasul, timpul de pornire şi timpul de oprire corect. Albumul foto se va opri automat la timpul setat. Dacă timpul setat a trecut deja, albumul foto va intra în modul Standby a doua zi la ora setată.

#### Pot să măresc capacitatea memoriei încorporate a albumului foto?

Nu. Albumul foto are o memorie internă fixă care nu poate fi extinsă. Totuşi, puteţi folosi diverse dispozitive de stocare cu acest album foto.

#### Albumul foto este pornit dar nu răspunde la comenzi. Ce pot face?

Asiguraţi-vă că albumul foto este pornit, apoi folosiţi un ac pentru a apăsa pe butonul RESET de pe spatele sistemului.

#### De ce opreşte afişajul albumului foto chiar dacă bateria încorporată mai are energie?

Dacă albumul foto este deconectat de la suportul de încărcare şi nici un buton nu este apăsat timp de 5 minute, ecranul LCD se va închide. Apăsaţi pe orice tastă pentru pornirea ecranului.

Dacă albumul foto este deconectat de la suportul de încărcare şi nici un buton nu este apăsat timp de 10 minute, albumul foto se va opri. Apăsaţi pe pentru a porni albumul foto.

# 12 Glossary

# A

#### Aspect ratio

Aspect ratio se referă la raportul de afişare: raportul lăţimii şi înălţimii unui ecran TV. Raportul unui televizor standard este 4:3, în timp ce raportul unui ecran high-definition sau wide este de 16:9. Formatul Letterbox vă permite să vă bucuraţi de imagine printr-o perspectivă mai largă pe un ecran 4:3.

### JPEG

J

Un format digital pentru imagini. Un sistem de compresie a imaginilor digitale propus de către Joint Photographic Expert Group, care repezintă o scădare mică a calităţii imaginii în ciuda raportului mare de compresie. Fişierele sunt recunoscute după extensie: .jpeg sau .jpg.

# K

#### Kbps

Kilobiţi pe secundă. Un sistem de măsurare care este folosit de obicei cu formate foarte compresate precum AAC, DAB, MP3, etc. Cu cât e mai mare valoarea, cu atât e mai bună calitatea.

#### Kensington lock

Kensington Security Slot (se mai numeşte K-Slot sau Kensington lock). Parte dintr-un sistem antifurt. Este o gaură mică, întărită cu metal care se găseşte pe majoritatea produselor mici şi portabile, în particular pe produsele scumpe. Este folosită cu un cablu de blocare, de obicei cu modelele Kensington.

# M

#### Memory stick

Un card de memorie pentru camere digitale, şi alte dispozitive asemănătoare.

### MMC Card

MultiMedia Card. Un card de memorie flash care oferă memorie pentru telefoane, PDS, şi alte dispozitive asemănătoare. Acest card foloseşte memoria flash pentru a citi/scrie aplicații sau cipuri ROM (ROM-MMC) pentru informații statice, folosit pentru adăugarea aplicaţiilor către un PDA Palm.

#### **Motion IPEG**

Motion JPEG (M-JPEG) este un nume informal pentru formatele multimedia unde fiecare ramă video sau câmp al unei secvenţe video digitale este compresat separat drept imagine JPEG. Acesta este folosit la echipamentele mobile precum camerele digitale.

#### MP3

Un format cu un sistem de compresie a informatiilor. MP3 este abrevierea de la Motion Picture Experts Group 1 (or MPEG-1) Audio Layer 3. Cu formatul MP3, un CD-R sau CD-RW poate conţine de 10 ori mai multă informaţie decât un CD normal.

# S

#### SD Card

Secure Digital Memory Card. Un card de memorie flash care oferă memorie pentru camerele digitale, telefoane şi PDA. Cardurile SD folosesc același factor de mărime  $32 \times 24$ mm ca şi cardul MultiMedia (MMC), dar sunt mai groase (2.1mm făţă de 1.4mm), şi card readerele acceptă ambele formate. Cardurile de până la 4Gb sunt suportate.

# T

### Thumbnail

O versiune redusă a imaginii care este folosită pentru a facilita recunoaşterea.

# X

### xD Card

EXtreme Digital Picture Card.Un card flash de memorie folosit la camerele digitale.

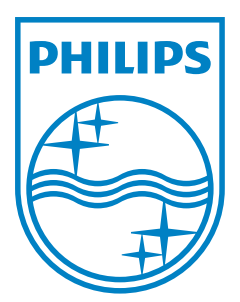

© 2010 Koninklijke Philips Electronics N.V. All rights reserved. UM\_V1.1